# Dell OptiPlex 5260 All-in-One

Setup and specifications guide

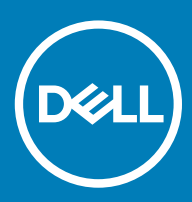

### Note, atenţionări şi avertismente

- NOTIFICARE: O NOTĂ indică informaţii importante care vă ajută să optimizaţi utilizarea produsului.
- A AVERTIZARE: O ATENȚIONARE indică un pericol potențial de deteriorare a hardware-ului sau de pierdere de date și vă arată cum să evitaţi problema.
- AVERTISMENT: Un AVERTISMENT indică un pericol potențial de deteriorare a bunurilor, de vătămare corporală sau de deces.

© 2018 Dell Inc. sau filialele sale. Toate drepturile rezervate. Dell, EMC și alte mărci comerciale sunt mărci comerciale ale Dell Inc. sau ale filialelor sale. Alte mărci comerciale pot mărci comerciale deţinute de proprietarii respectivi.

# **Contents**

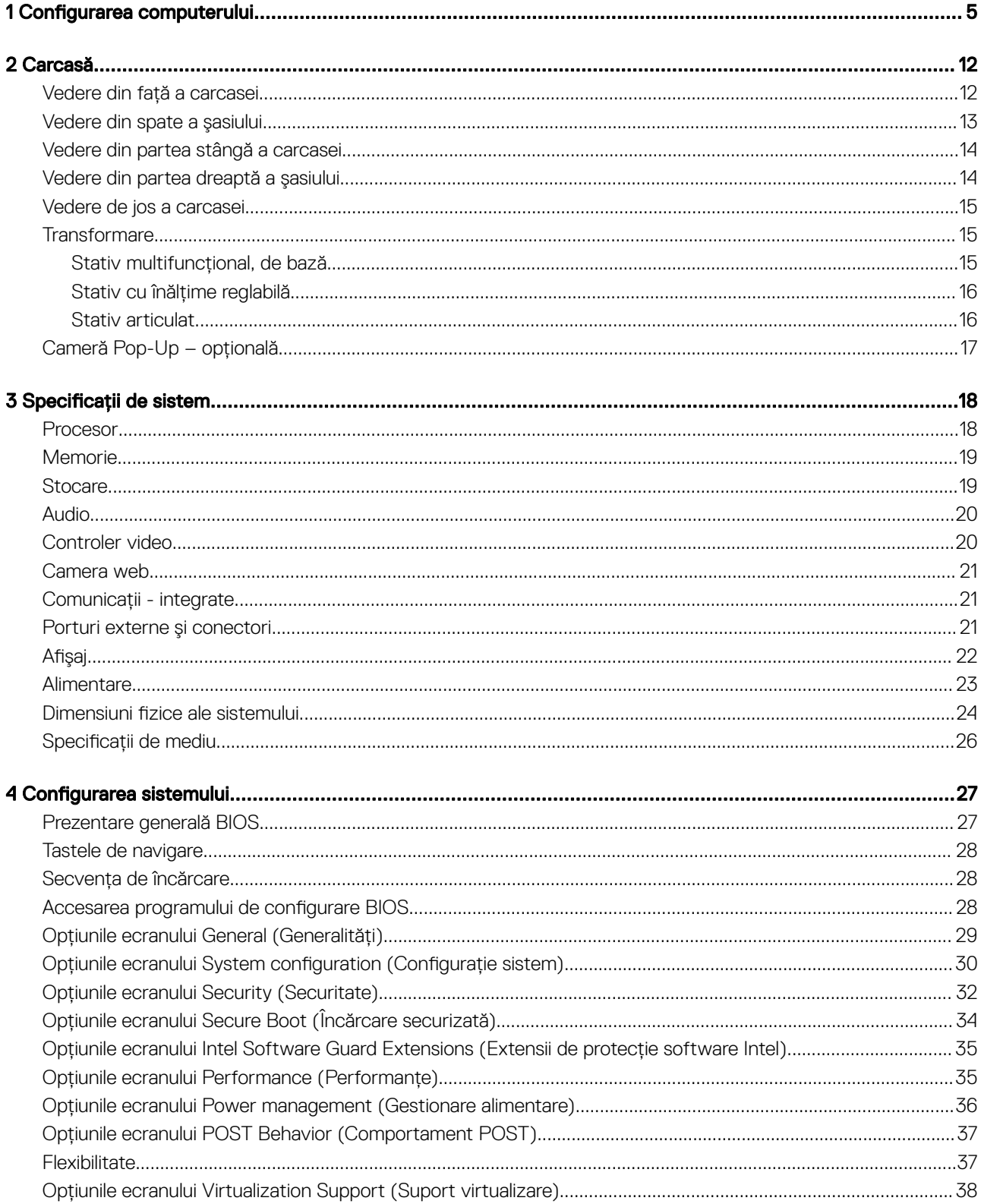

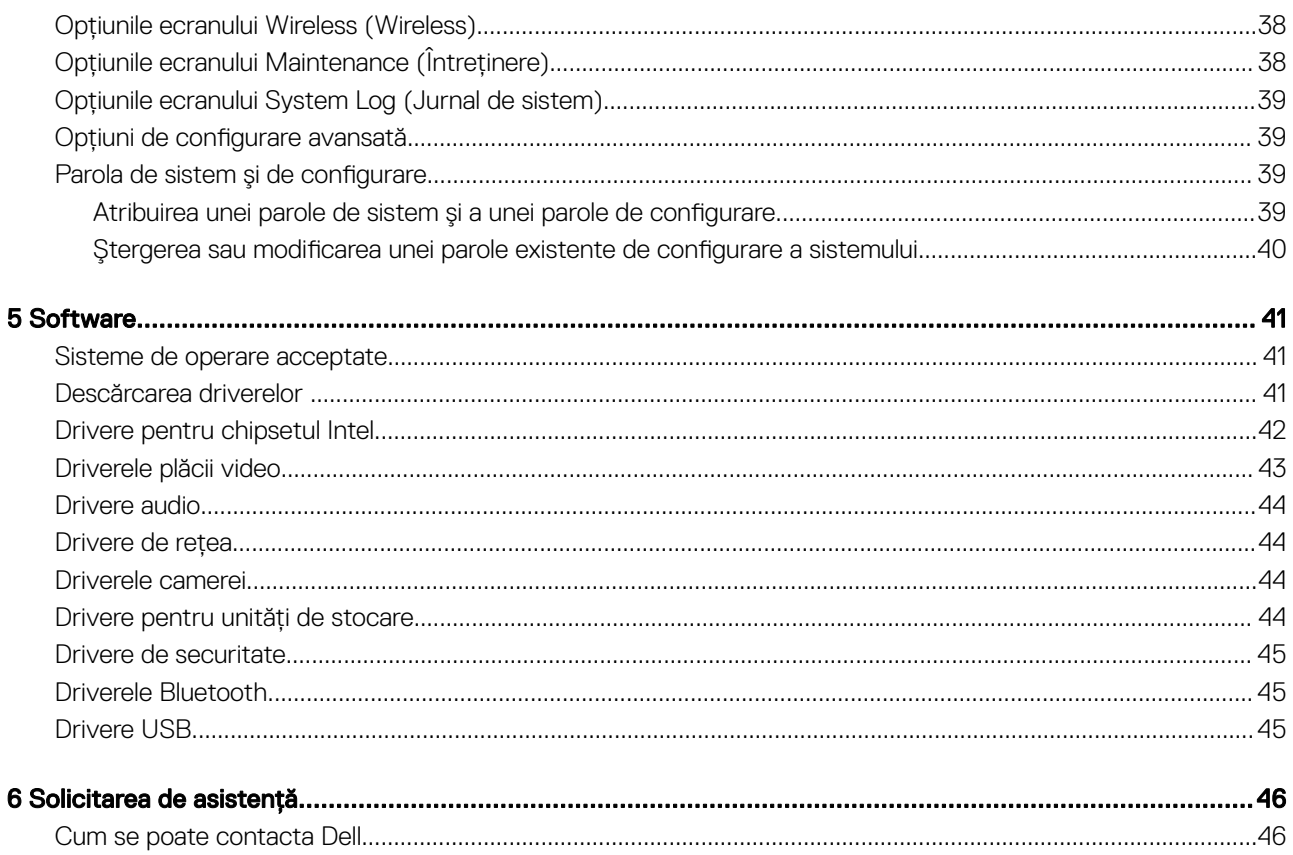

Configurarea computerului

<span id="page-4-0"></span>1 Configurați stativul. Stativ multifuncțional, de bază

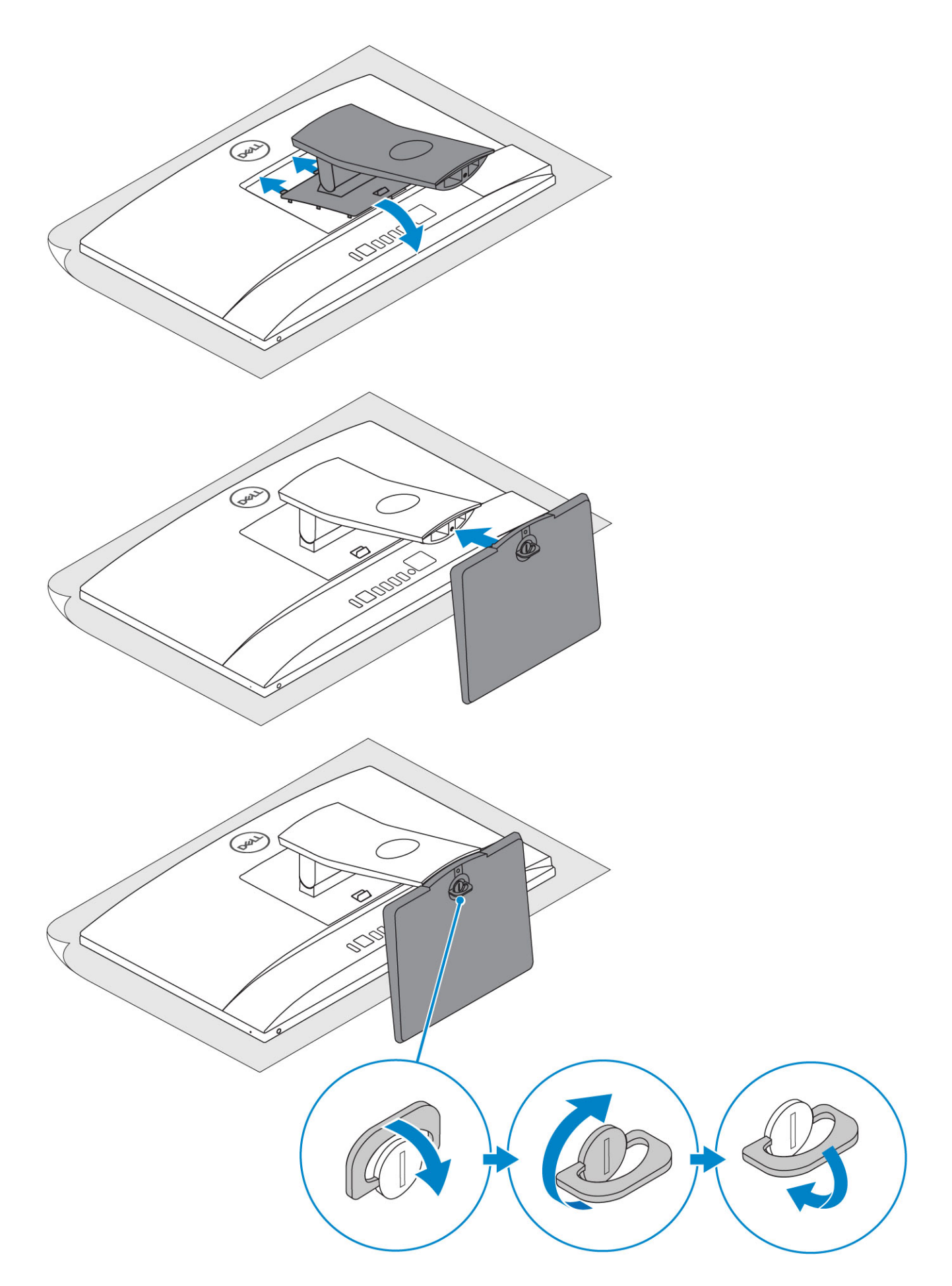

Stativ cu înălțime reglabilă

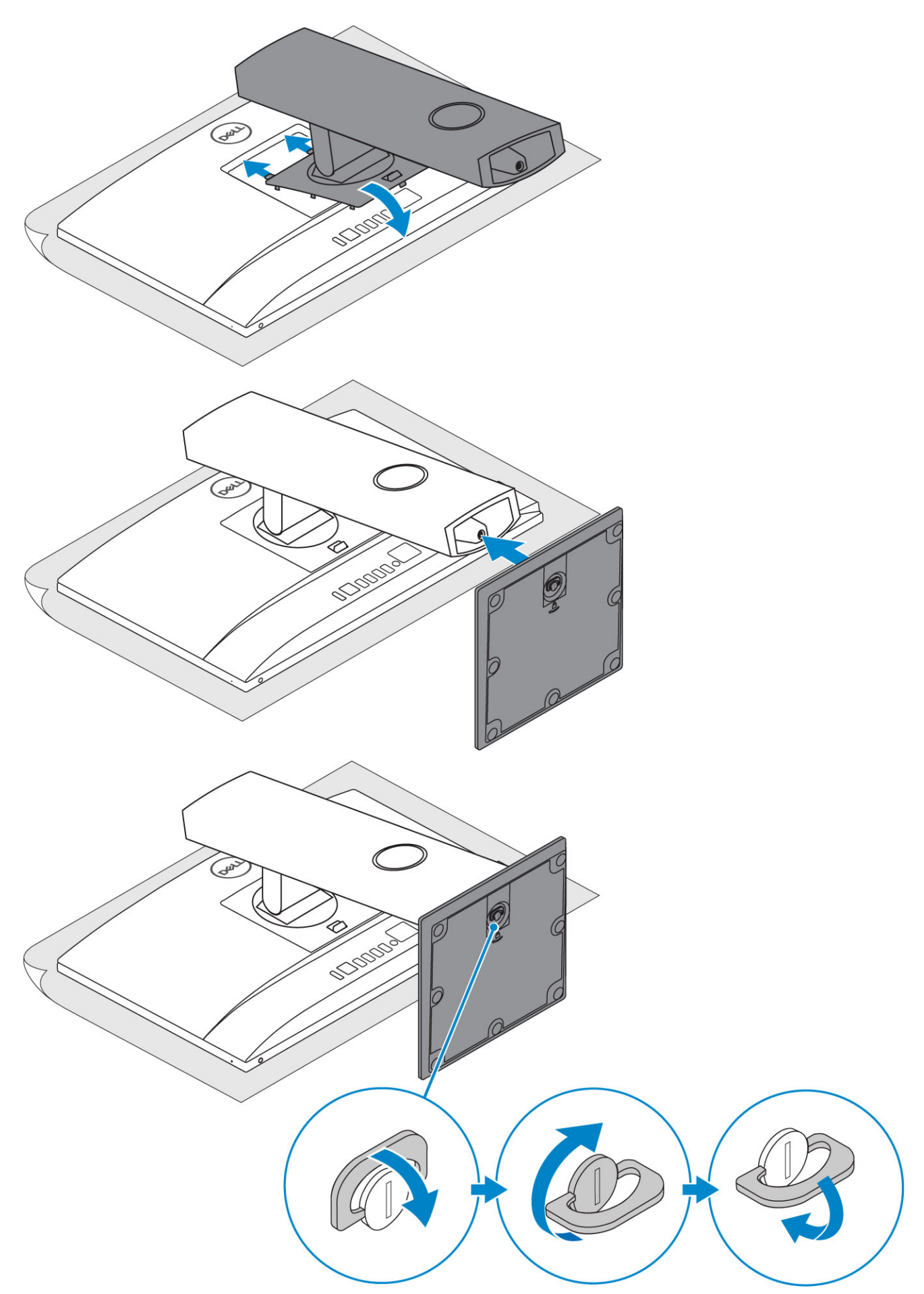

#### Stativ articulat

### $\bigcirc$  NOTIFICARE: Stativul se livrează montat în cutie.

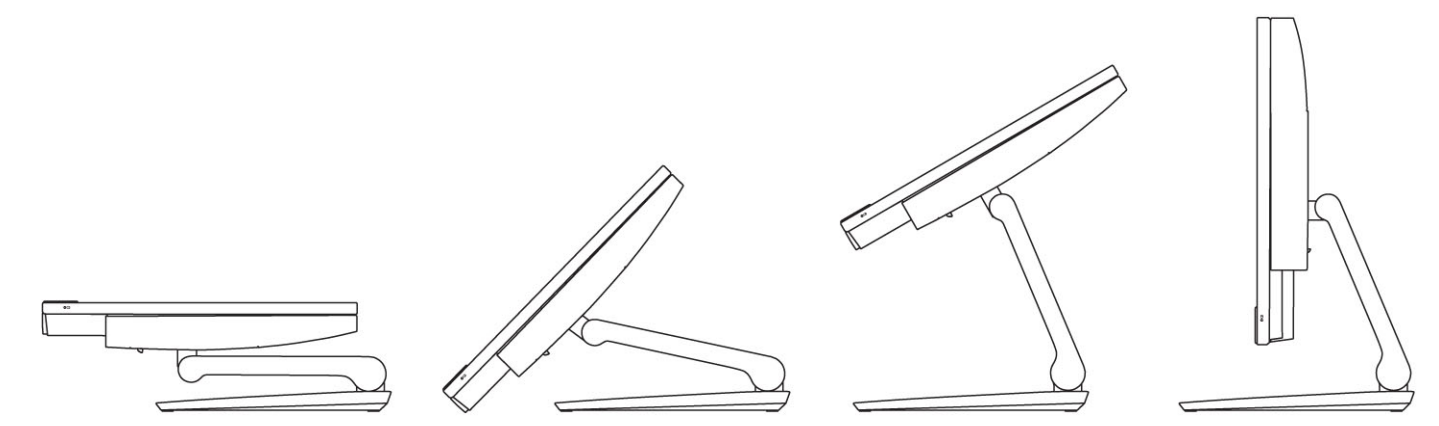

2 Instalați tastatura și mouse-ul.

### NOTIFICARE: Consultați documentația expediată împreună cu tastatura și mouse-ul.

3 Ghidați cablul prin stativ, apoi conectați cablul de alimentare.

#### Suport multifuncțional, de bază

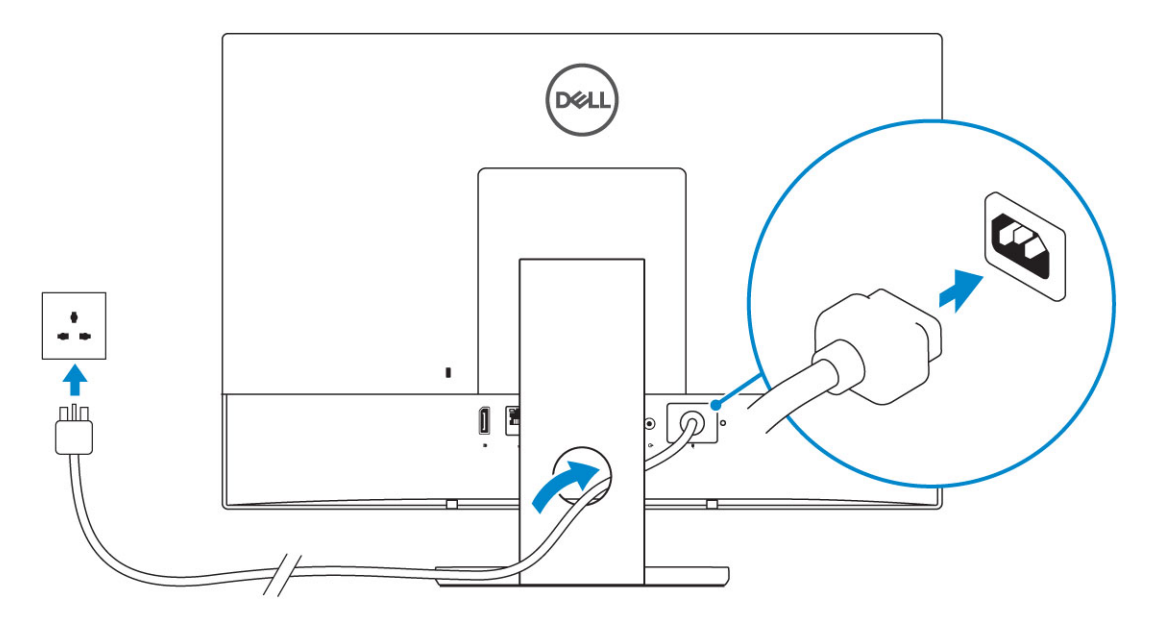

Stativ cu înălțime reglabilă

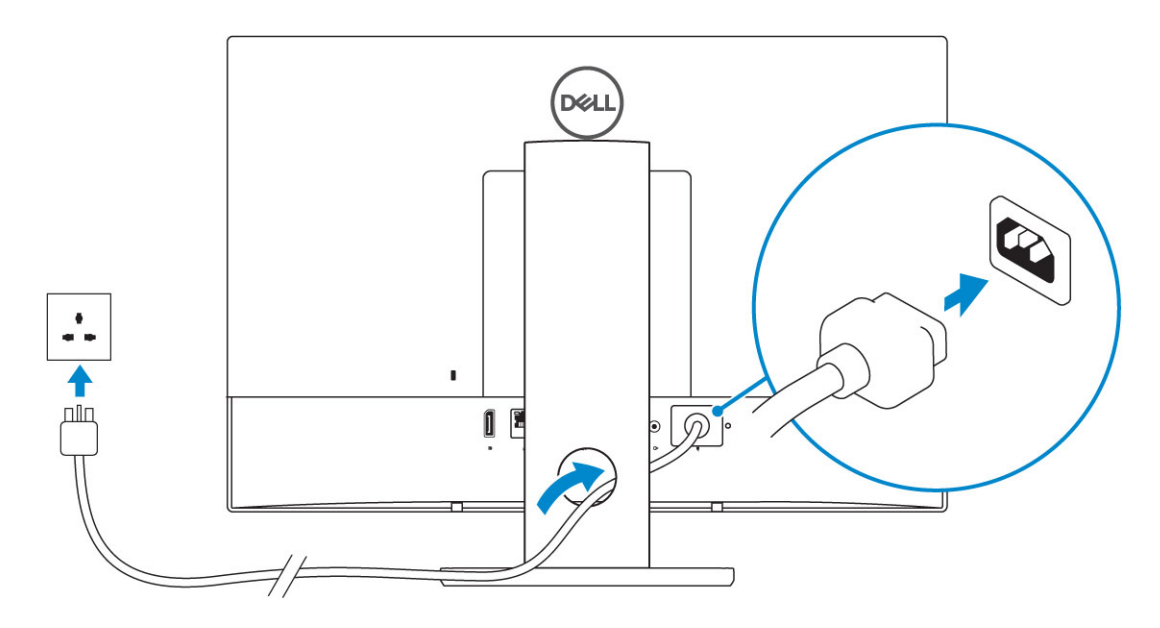

Stativ articulat

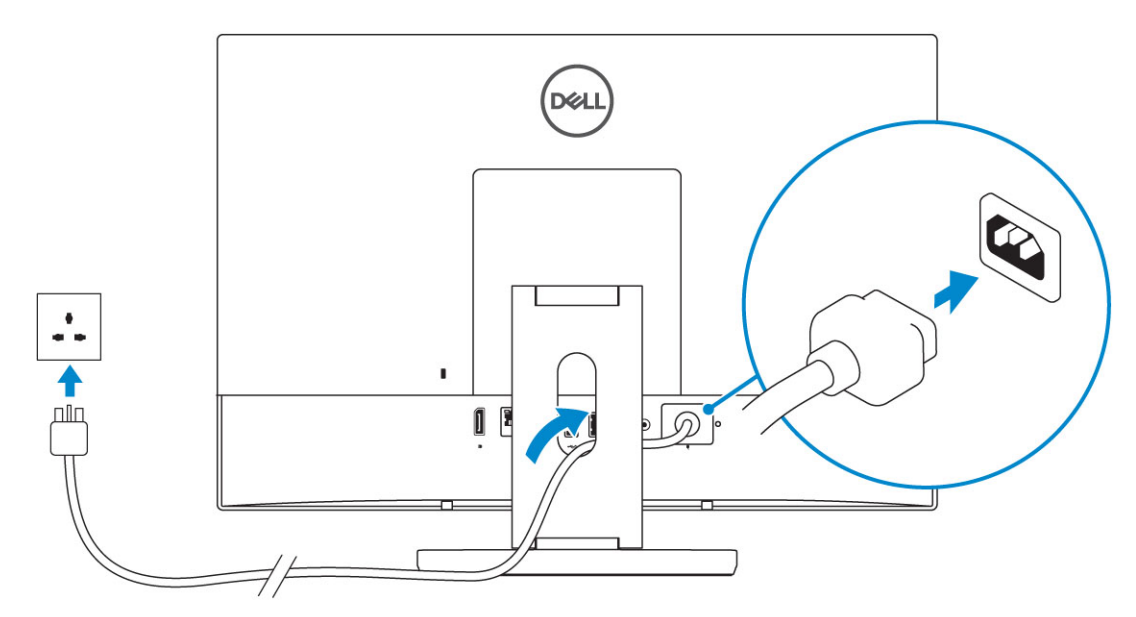

4 Apăsați pe butonul de alimentare.

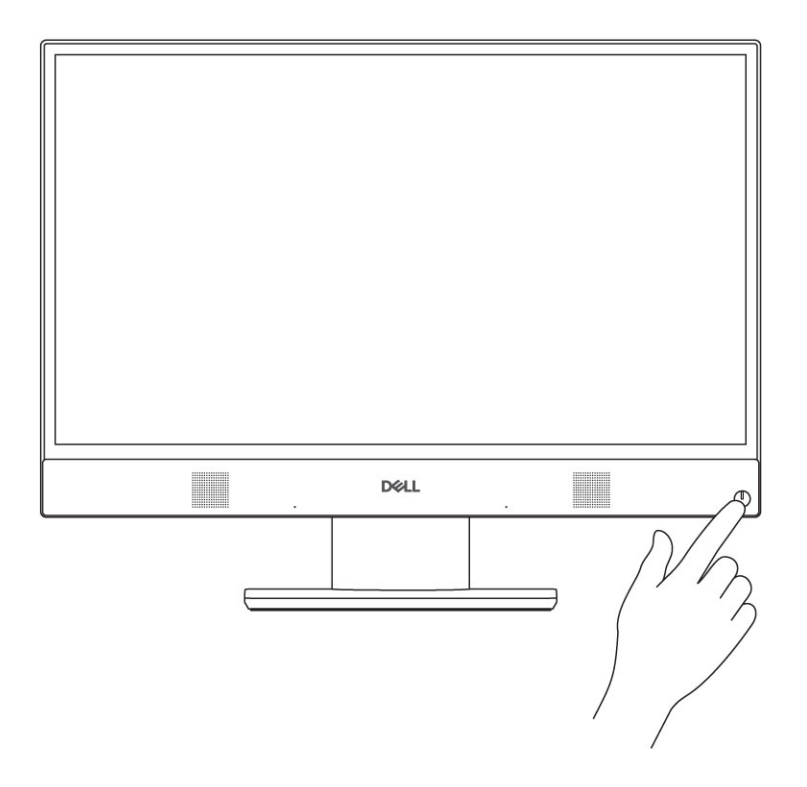

# Carcasă

#### <span id="page-11-0"></span>Subiecte:

- Vedere din față a carcasei
- [Vedere din spate a șasiului](#page-12-0)
- [Vedere din partea stângă a carcasei](#page-13-0)
- [Vedere din partea dreaptă a șasiului](#page-13-0)
- [Vedere de jos a carcasei](#page-14-0)
- **[Transformare](#page-14-0)**
- [Cameră Pop-Up opțională](#page-16-0)

### Vedere din față a carcasei

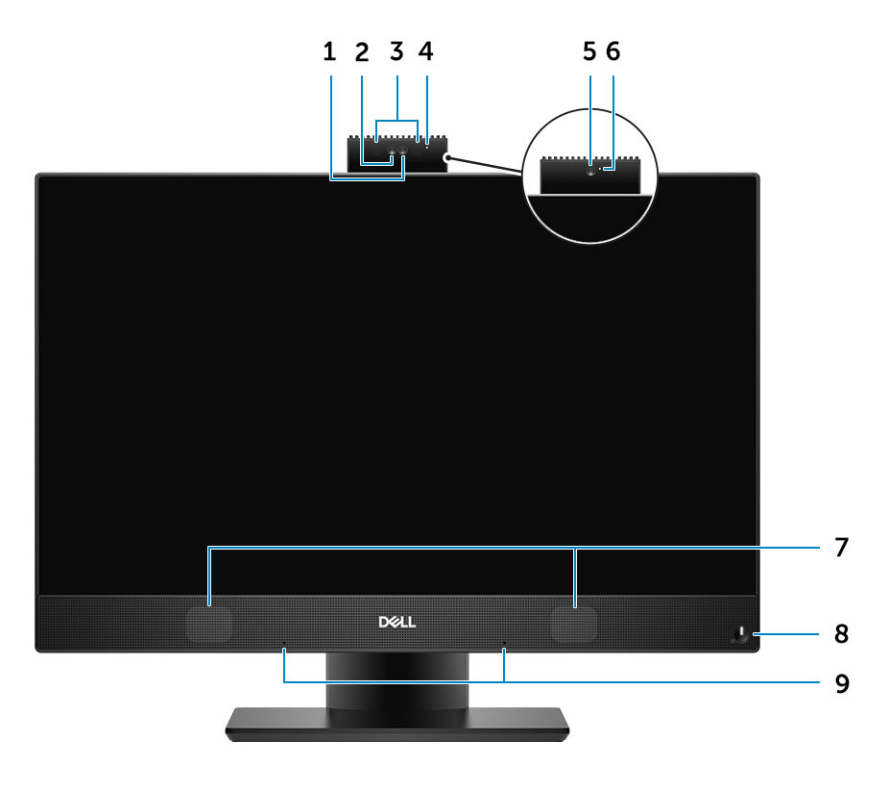

- 1 Cameră Full HD (FHD) (opțională) 2 Cameră FHD cu infraroșu (IR) (opțională)
- 3 Emițătoare cu infraroșu (opționale) 4 Indicator luminos de stare a camerei (opțional)
- 
- 
- 
- 
- 5 Cameră FHD (opțională) 6 Indicator luminos de stare a camerei (opțional)
- 7 Boxe 8 Buton de alimentare/Indicator luminos pentru starea alimentare
- 9 Microfoane matriceale

## <span id="page-12-0"></span>Vedere din spate a șasiului

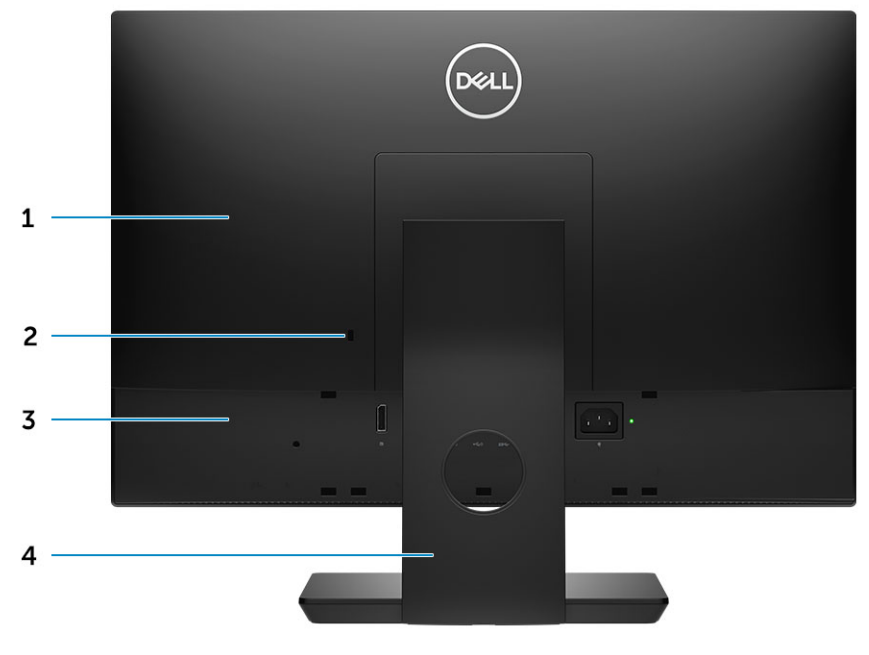

- 
- 3 Capacul bazei 4 Suport

Capacul bazei

1 Capacul din spate 2 Slot pentru încuietoare de securitate

#### n. ī  $\begin{array}{|c|} \hline \end{array}$  $\begin{array}{c} \hline \end{array}$  $\Box$  $\odot$  $\overline{2}$  $\overline{\mathbf{3}}$ 5  $\mathbf{1}$ 4 6 7

- 1 Port DisplayPort 2 Port de rețea
- 3 Porturi USB 2.0 cu suport pentru pornire/reactivare 4 Porturi USB 3.1 Gen 1
- 
- 7 Indicator luminos de diagnosticare a sursei de alimentare
- 
- 
- 5 Port de ieșire audio 6 Port pentru conectorul de alimentare

## <span id="page-13-0"></span>Vedere din partea stângă a carcasei

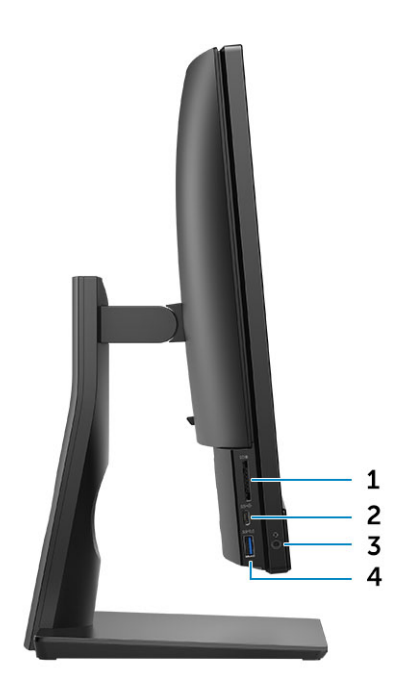

- 
- 
- 1 Cititor de carduri SD 2 Port USB 3.1 Type-C Gen 2
- 3 Port audio universal/pentru set de căști-microfon 4 Port USB 3.1 din prima generație, cu PowerShare

## Vedere din partea dreaptă a șasiului

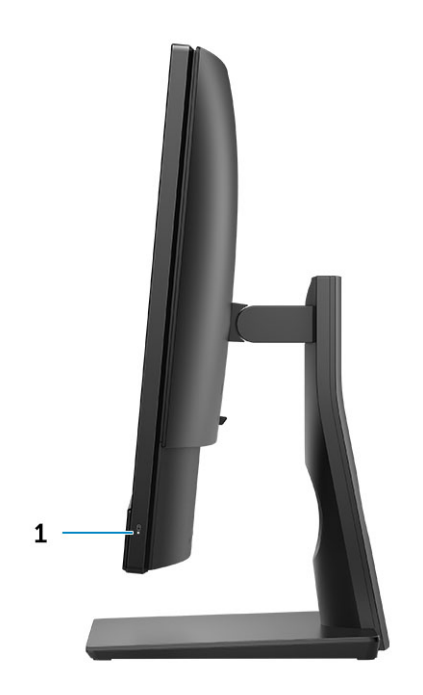

1 Indicator de activitate a hard diskului

# <span id="page-14-0"></span>Vedere de jos a carcasei

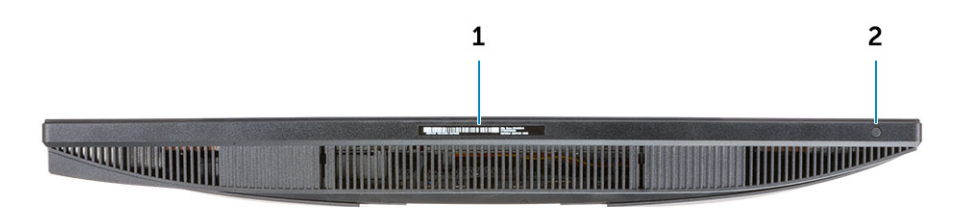

1 Etichetă de service 2 Buton de autodiagnosticare încorporată a așajului

### **Transformare**

### Stativ multifuncțional, de bază

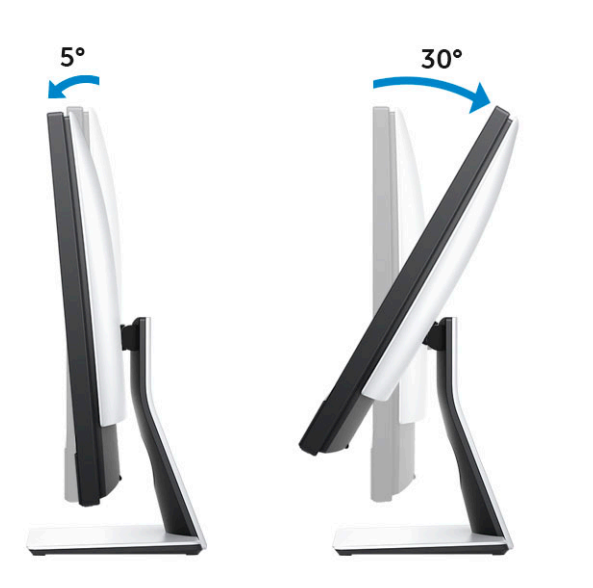

### <span id="page-15-0"></span>Stativ cu înălțime reglabilă

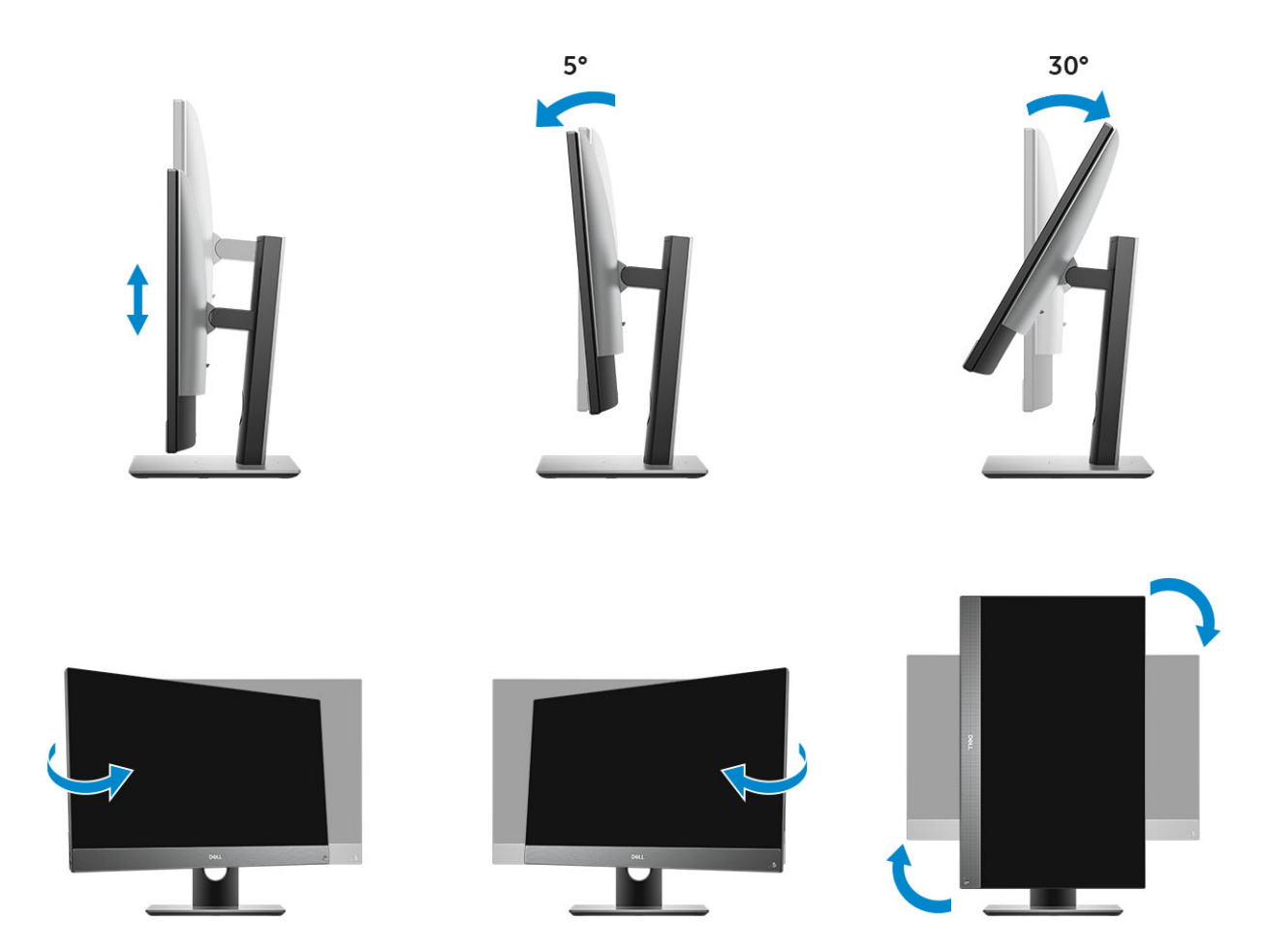

(i) | NOTIFICARE: Când modificați orientarea stativului din modul peisaj în modul portret sau rotit invers, ecranul nu își schimbă automat orientarea. Modificați orientarea ecranului din setările panoului de control Intel.

### Stativ articulat

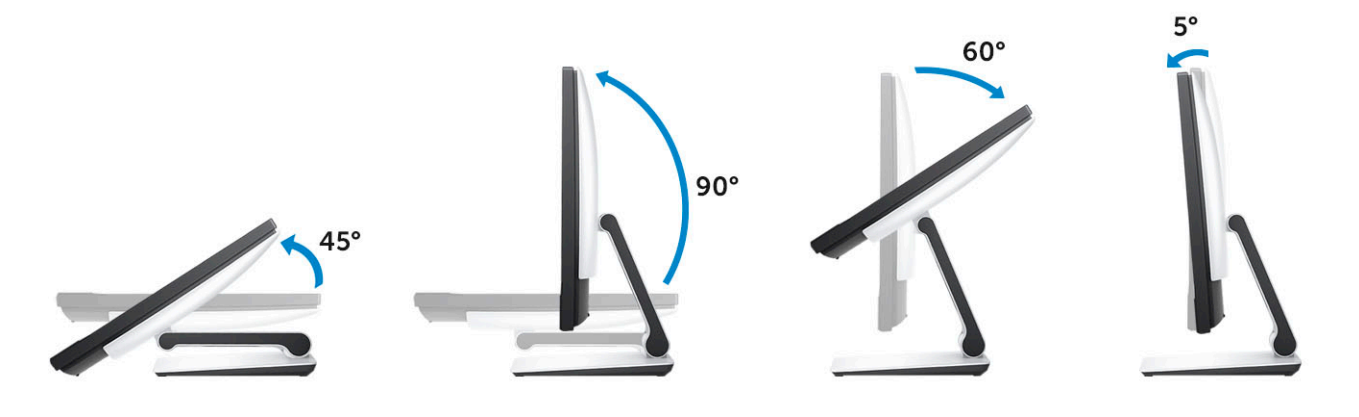

# <span id="page-16-0"></span>Cameră Pop-Up – opțională

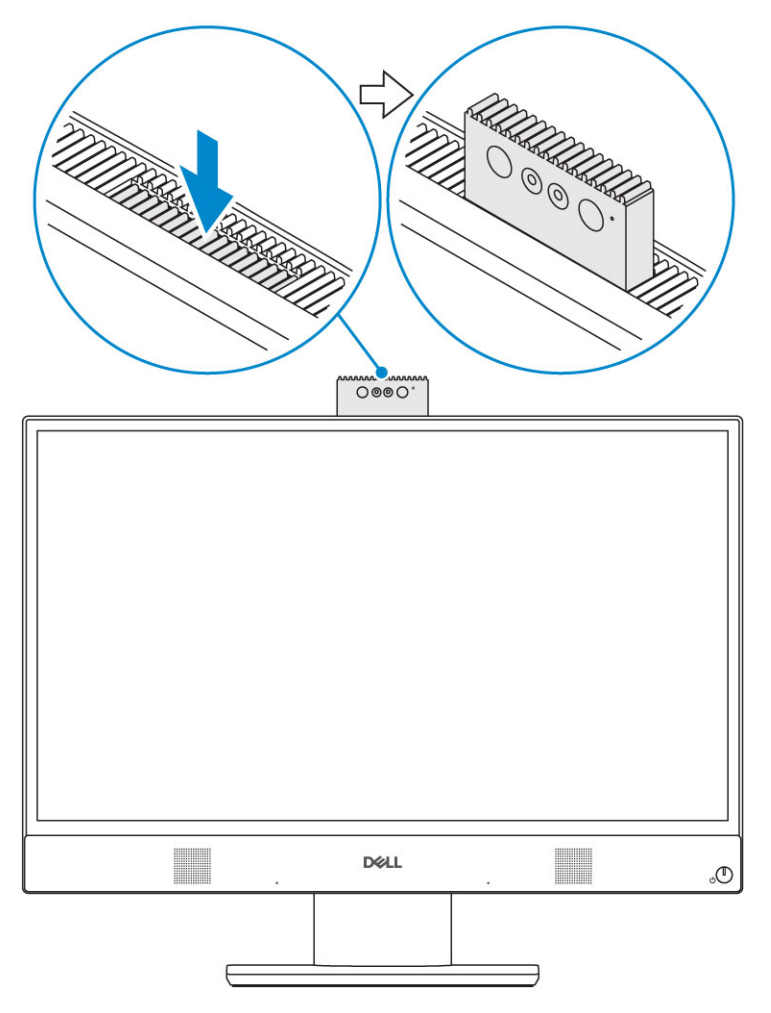

(i) | NOTIFICARE: Extindeți camera în timp ce utilizați orice funcție a camerei, astfel încât camera să nu fie blocată.

3

<span id="page-17-0"></span> $\Omega$ NOTIFICARE: Ofertele pot să difere în funcție de regiune. Specificațiile următoare sunt exclusiv cele a căror livrare împreună cu computerul este impusă de lege. Pentru mai multe informații cu privire la configurația computerului, accesați Start Help and Support (Ajutor și asistență) în sistemul de operare Windows și selectați opțiunea de vizualizare a informațiilor despre computer.

#### Subiecte:

- **Procesor**
- **[Memorie](#page-18-0)**
- **[Stocare](#page-18-0)**
- **[Audio](#page-19-0)**
- [Controler video](#page-19-0)
- [Camera web](#page-20-0)
- [Comunicații integrate](#page-20-0)
- [Porturi externe și conectori](#page-20-0)
- **Afisaj**
- **[Alimentare](#page-22-0)**
- Dimensiuni fizice ale sistemului
- Specificatii de mediu

### Procesor

Global Standard Products (GSP) sunt un subset de produse de relație de la Dell care sunt gestionate pentru disponibilitate și tranziții sincronizate la nivel mondial. Acestea asigură disponibilitatea pentru achiziție a aceleiași platforme la nivel global. Aceasta permite clienților să reducă numărul de configurații gestionate la nivel global, reducându-și astfel costurile. De asemenea, permit companiilor să implementeze standarde IT globale prin fixarea de configurații specifice de produs la nivel global. Următoarele procesoare GSP identificate mai jos vor fi puse la dispoziția clienților Dell.

Device Guard (DG) și Credential Guard (CG) sunt caracteristici de securitate disponibile în Windows 10 Enterprise. Device Guard este o combinație de caracteristici de securitate hardware și software la nivel de întreprindere care, atunci când sunt configurate împreună, vor bloca un dispozitiv astfel încât acesta va putea funcționa numai cu aplicații de încredere. Credential Guard utilizează securitatea bazată pe virtualizare pentru a izola secretele (acreditările) astfel încât să poată fi accesate numai cu software de sistem privilegiat. Accesul neautorizat la aceste secrete poate genera atacuri pentru furtul acreditărilor. Credential Guard împiedică aceste atacuri protejând fragmentele de parole NTLM și biletele Kerberos Ticket Granting.

#### NOTIFICARE: Numerele procesoarelor nu reprezintă un indicator de performanță. Disponibilitatea procesorului este supusă modificărilor și poate varia în funcție de regiune/țară.

#### Tabel 1. Specificații procesor

#### Tip

Intel Core i3 - 8100 (4 nuclee, 6 MB, 4T, 3,6 GHz, 65 W) Intel Core i3 - 8300 (4 nuclee, 8 MB, 4T, 3,7GHz, 65 W) Intel Core i5 - 8400 (6 nuclee, 9 MB, 6T, până la 4 GHz, 65 W) Intel Core i5 - 8500 (6 nuclee, 9 MB, 6T, până la 4,1 GHz, 65 W) <span id="page-18-0"></span>Intel Core i5 - 8600 (6 nuclee, 9 MB, 6T, până la 4,3GHz, 65 W) Intel Core i7 - 8700 (6 nuclee, 12 MB, 12T, până la 4,6 GHz, 65 W) Intel Pentium Gold G5400 (2 nuclee, 4 MB, 4T, 3,7 GHz, 65 W) Intel Pentium Gold G5500 (2 nuclee, 4 MB, 4T, 3,8 GHz, 65 W)

### **Memorie**

#### Tabel 2. Specificațiile memoriei

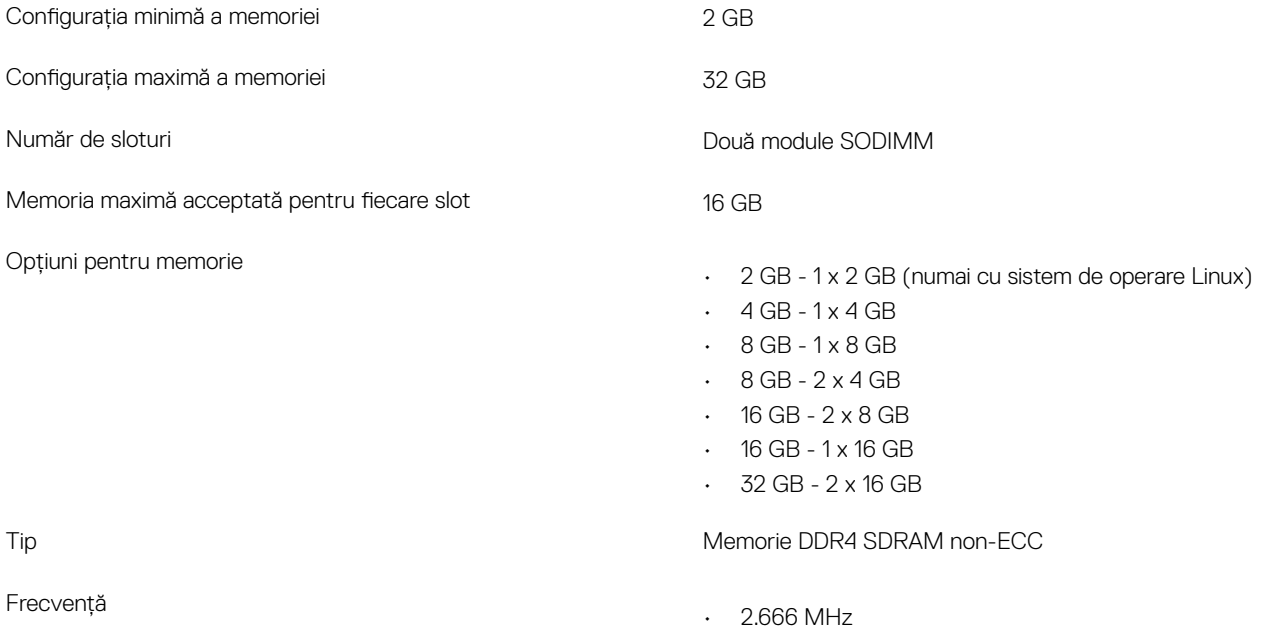

#### • 2.400 MHz cu procesoare Celeron, Pentium și i3

### **Stocare**

#### Tabel 3. Specificații stocare

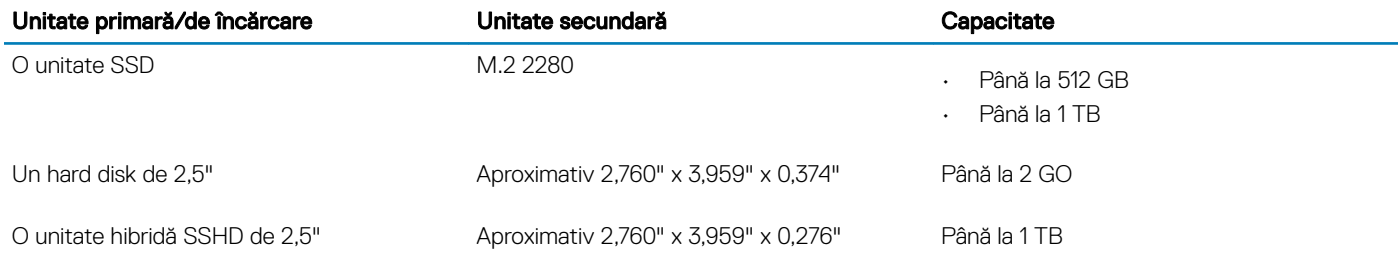

NOTIFICARE: Unitatea de disc optic se oferă separat prin stativul cu înălțime reglabilă.

#### <span id="page-19-0"></span>Tabel 4. Combinații cu două unități de stocare

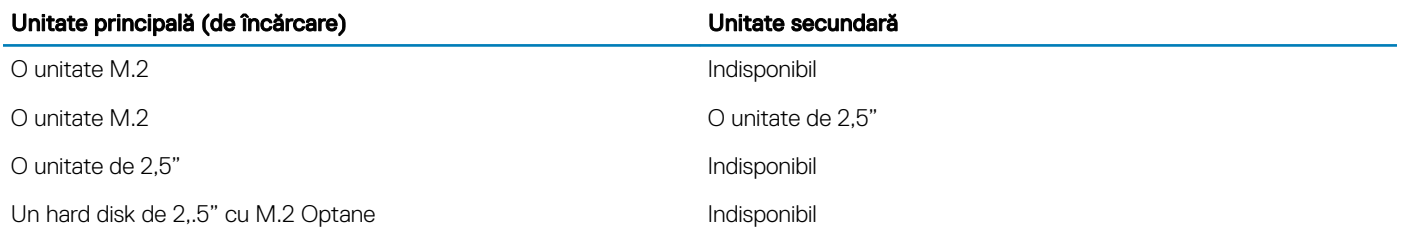

### Audio

#### Tabel 5. Audio

#### Placă audio Realtek ALC3246 de înaltă definiție, integrată

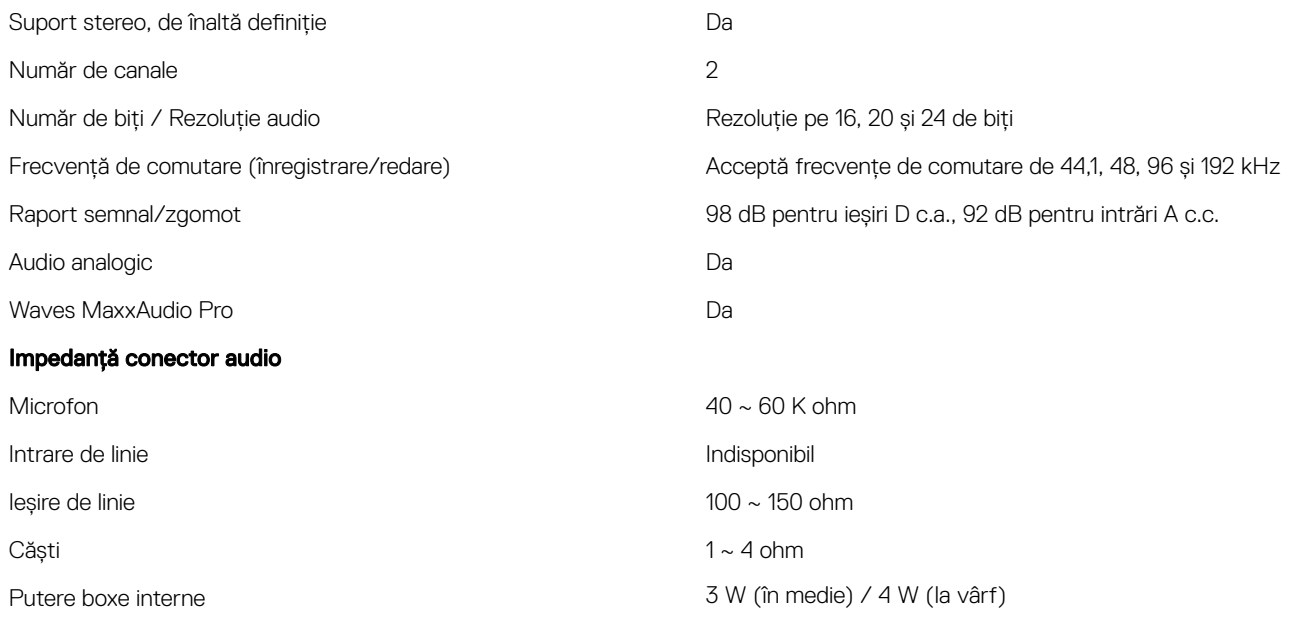

### Controler video

#### Tabel 6. Video

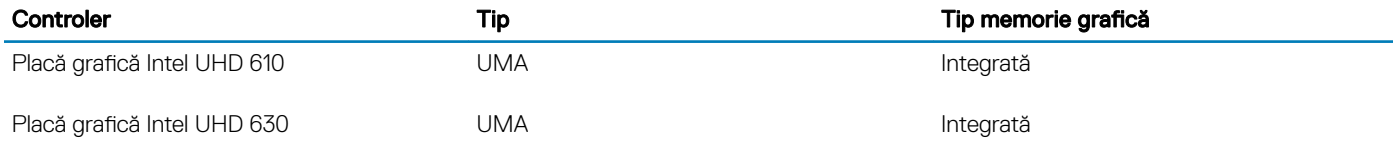

#### Tabel 7. Matrice de rezoluție a portului video

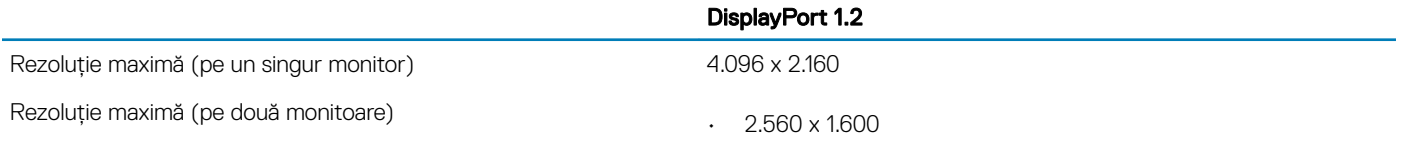

<span id="page-20-0"></span>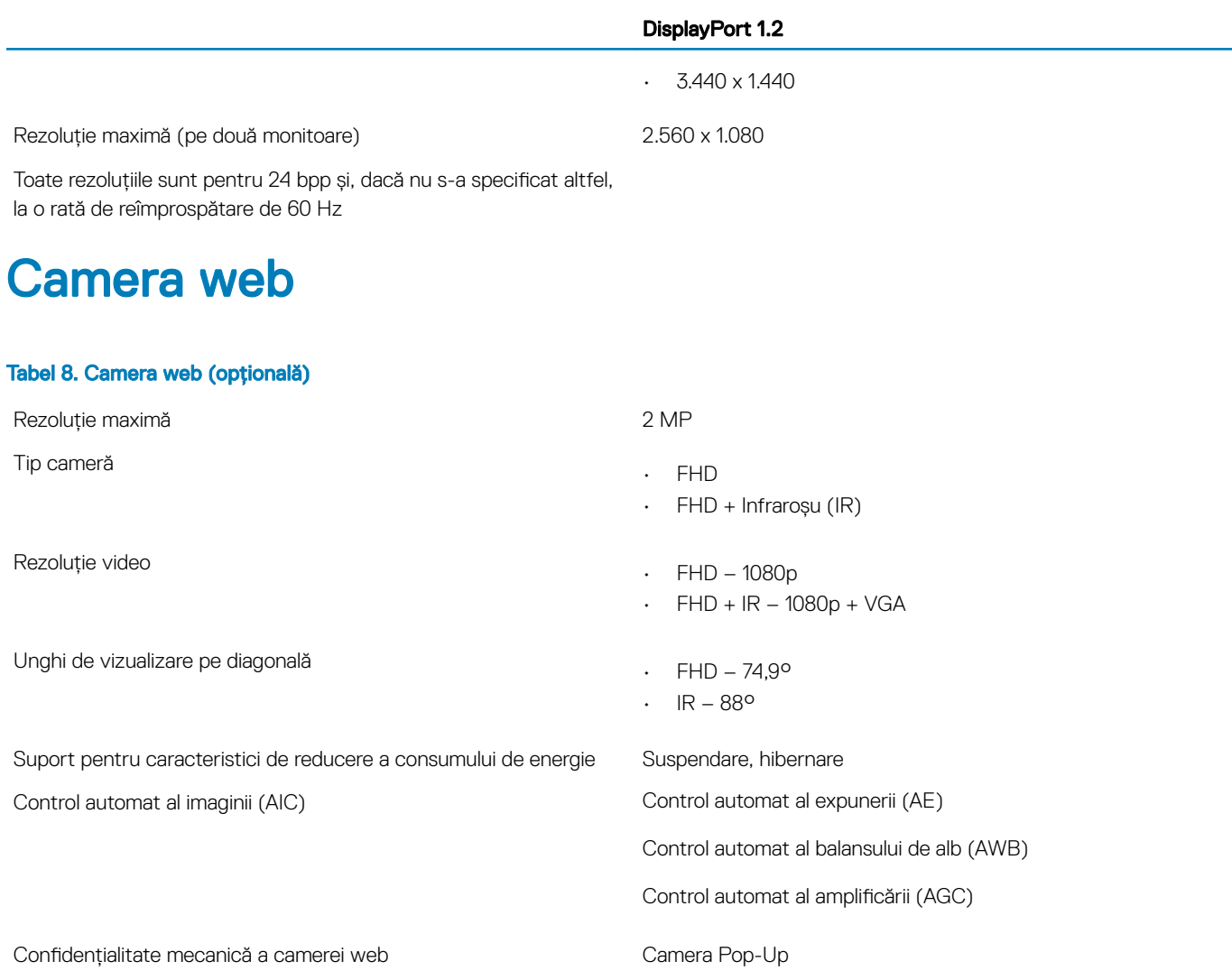

### Comunicații - integrate

#### Tabel 9. Comunicații - integrate

Adaptor de rețea **Ethernet (RJ-45 )** Intel i219-V 10/100/1000 Mb/s cu Intel Remote Wake UP și PXE, integrată

### Porturi externe și conectori

#### Tabel 10. Porturi externe și conectori

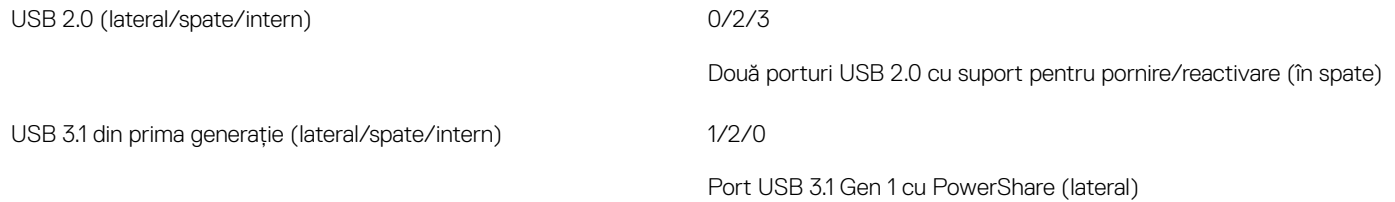

<span id="page-21-0"></span>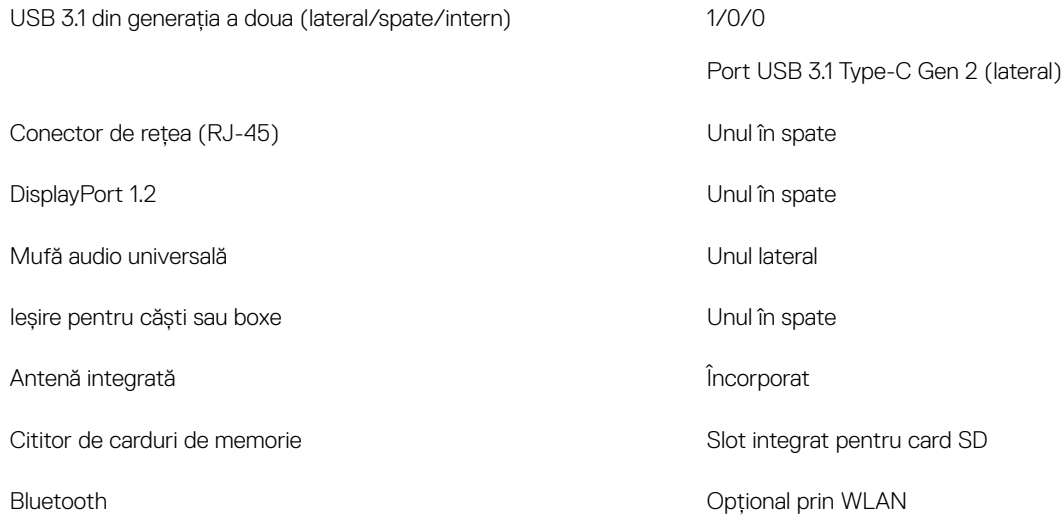

# Afișaj

#### Tabel 11. Specificațiile afișajului

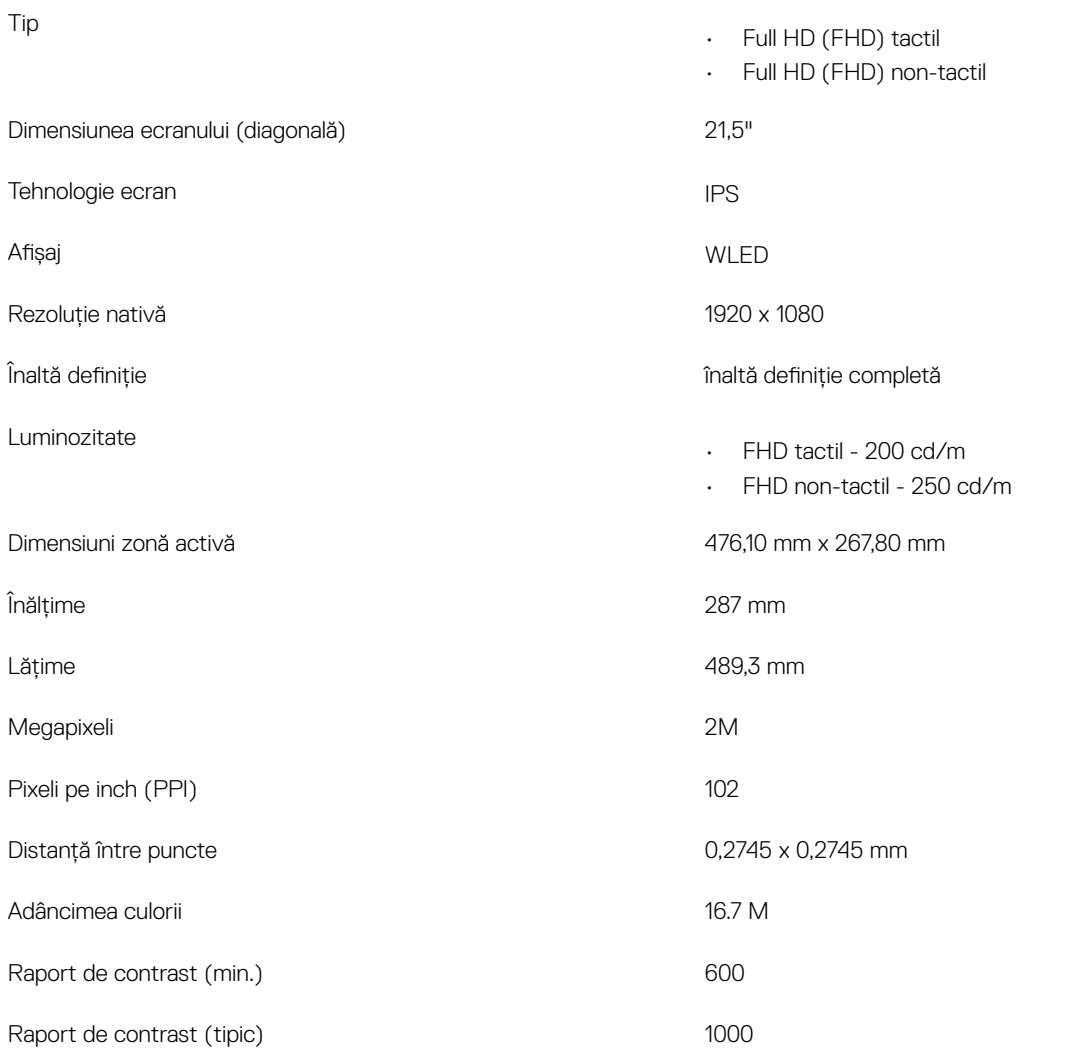

<span id="page-22-0"></span>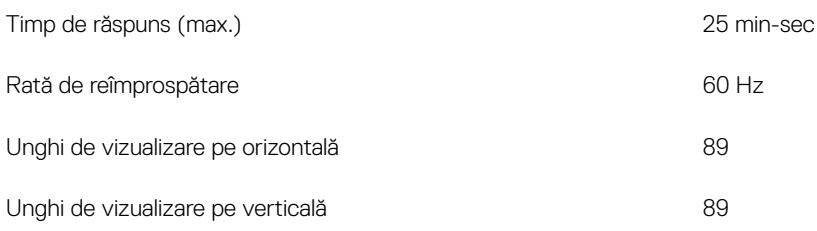

## **Alimentare**

#### Tabel 12. Alimentare

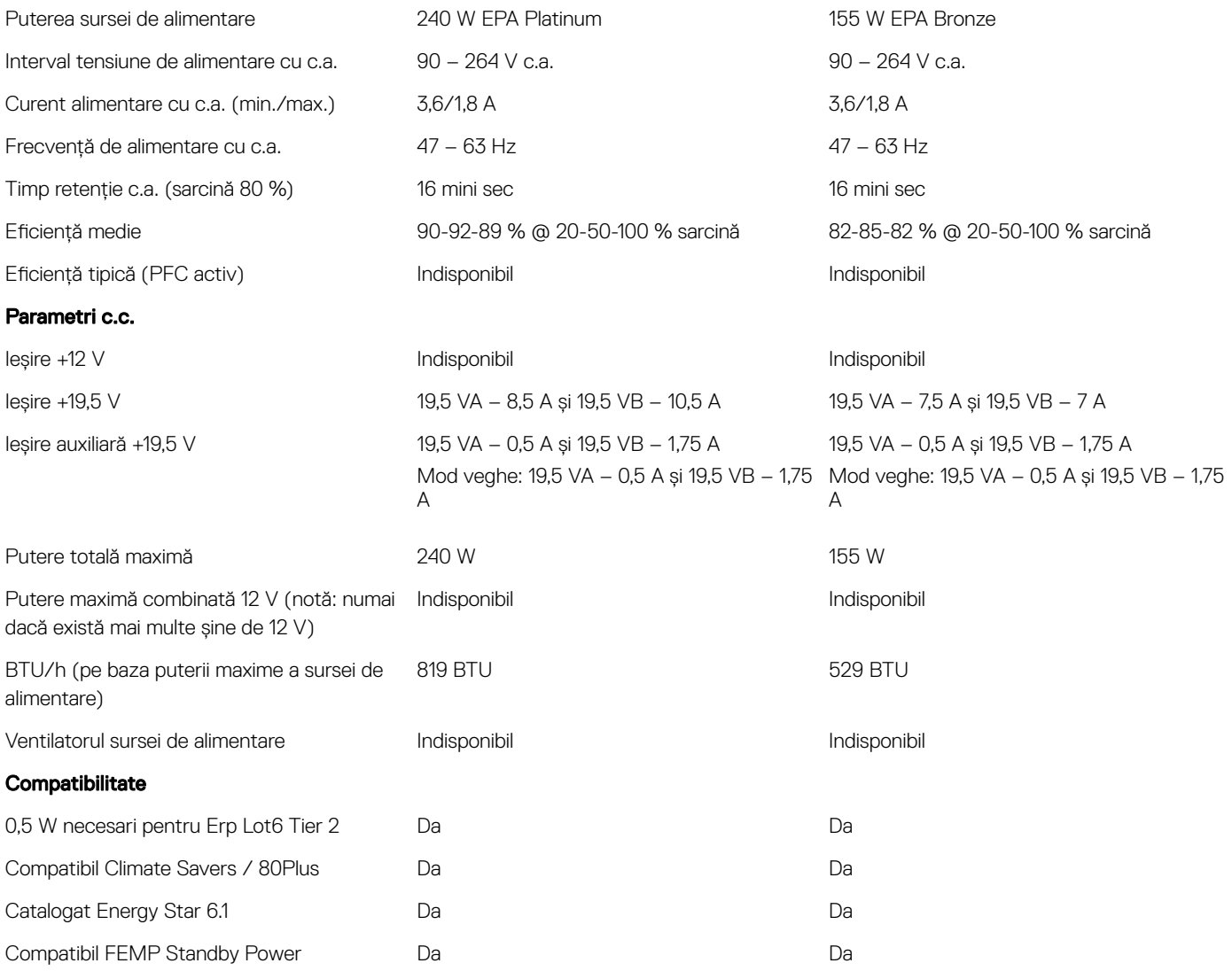

### Tabel 13. Disipare termică

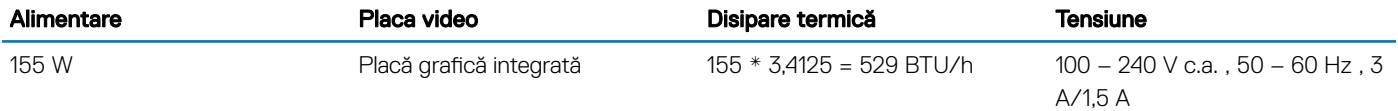

#### <span id="page-23-0"></span>Tabel 14. Baterie CMOS

#### Baterie CMOS de 3 V (tip și durată estimată de viață)

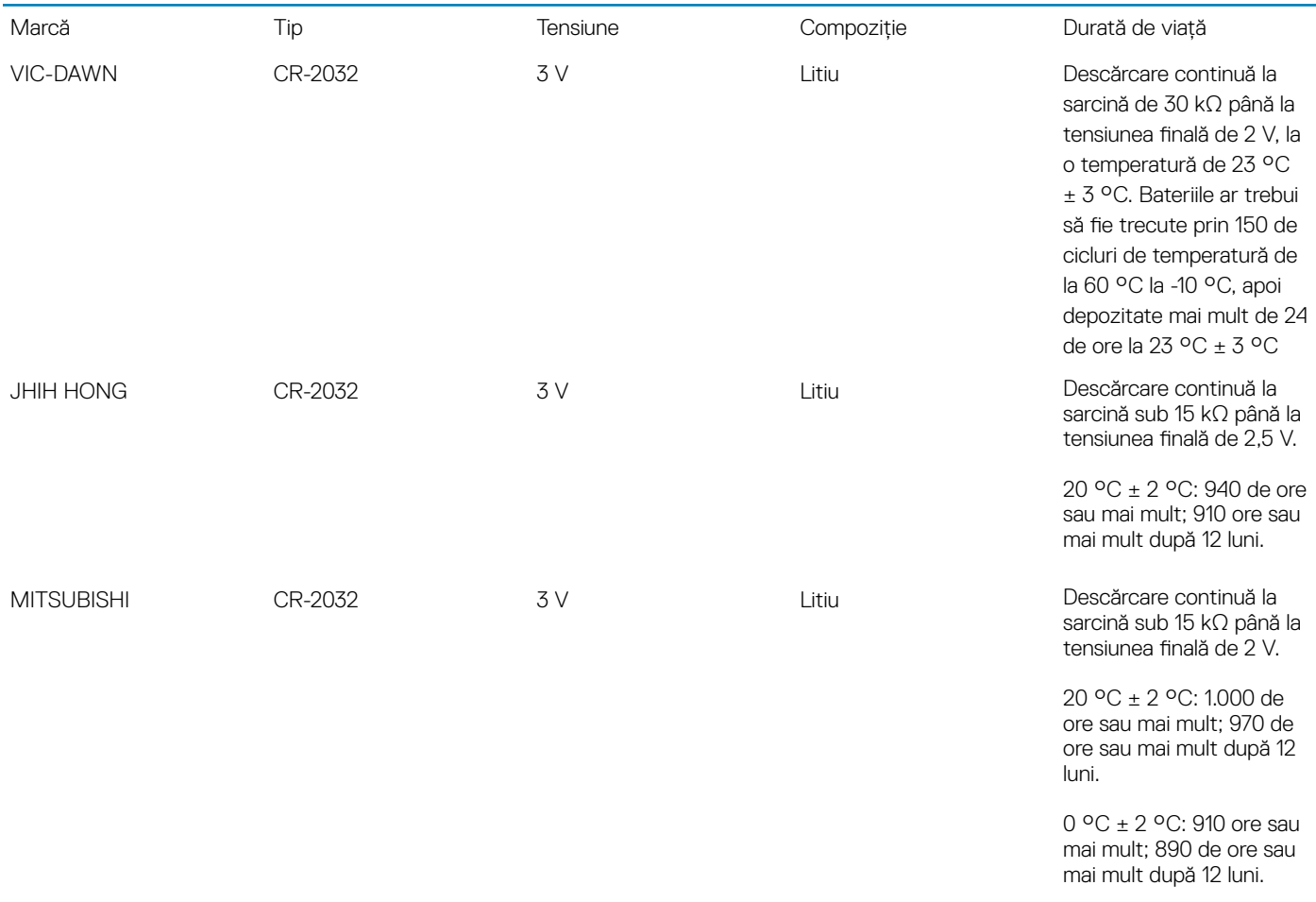

### Dimensiuni fizice ale sistemului

(i) | NOTIFICARE: Greutatea sistemului și greutatea de livrare se bazează pe o configurație tipică și este posibil să varieze de la un sistem la altul. Configurația tipică include: placă grafică integrată și un singur hard disk.

#### Tabel 15. Dimensiunile sistemului

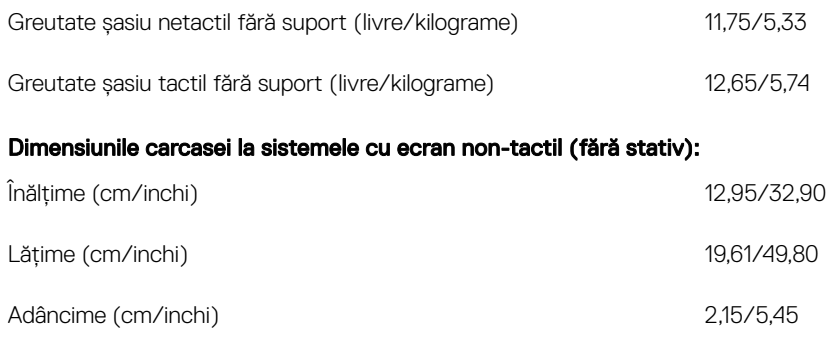

Dimensiunile carcasei la sistemele cu ecran tactil (fără stativ):

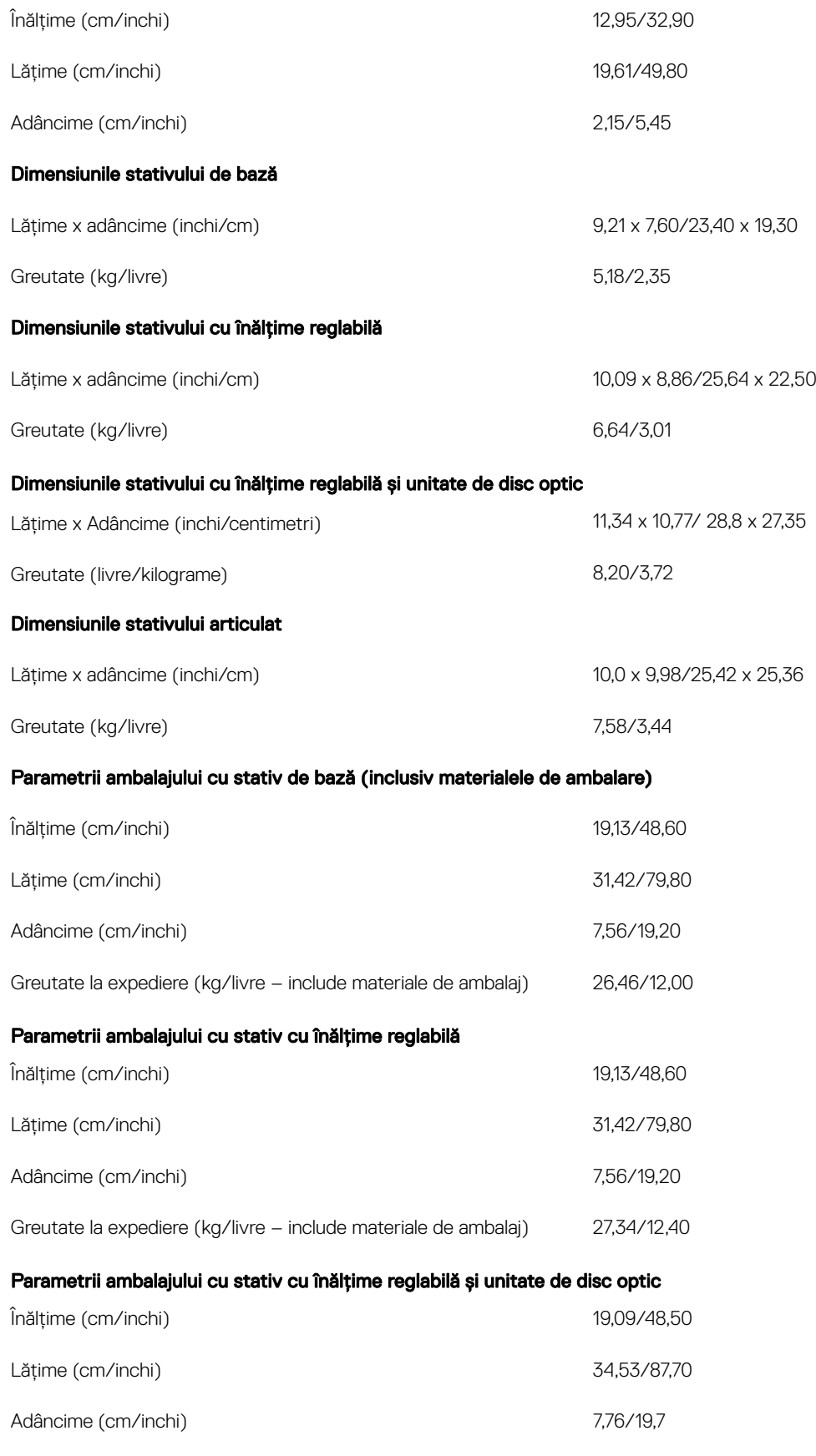

Greutate la expediere (kg/livre – include materiale de ambalaj) 29,10/13,2

#### <span id="page-25-0"></span>Parametrii ambalajului cu stativ articulat

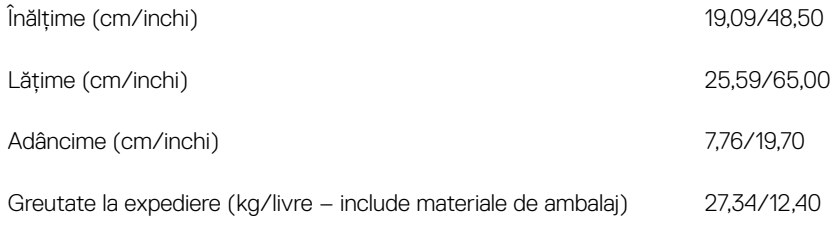

## Specificații de mediu

(i) | NOTIFICARE: Pentru mai multe detalii despre caracteristicile Dell Environmental (Specificații de mediu Dell), consultați secțiunea Environmental Attributes (Atribute ale specificațiilor de mediu). Verificați disponibilitatea pentru regiunea în care vă aflați.

#### Tabel 16. Specificații de mediu

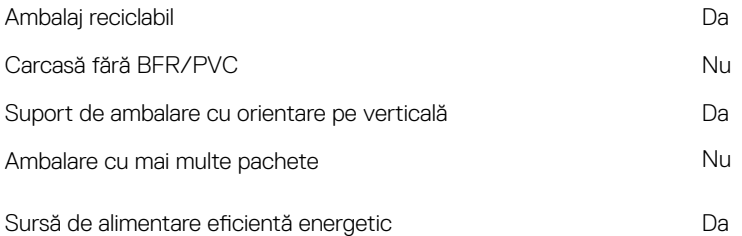

# Configurarea sistemului

4

<span id="page-26-0"></span>Meniul System setup (Configurare sistem) vă permite să gestionati resursele hardware ale sistemului desktop și să specificati opțiunile la nivel de BIOS. Din meniul System setup (Configurare sistem) puteti:

- Să modificați setările NVRAM după ce adăugați sau eliminați componente hardware
- Să vizualizati configuratia hardware a sistemului
- Să activați sau să dezactivați dispozitive integrate
- Să setați praguri de gestionare a alimentării și a performanțelor
- Să gestionati securitatea computerului

#### Subiecte:

- Prezentare generală BIOS
- [Tastele de navigare](#page-27-0)
- Secventa de încărcare
- Accesarea programului de configurare BIOS
- [Opțiunile ecranului General \(Generalități\)](#page-28-0)
- Opțiunile ecranului System configuration (Configurație sistem)
- [Opțiunile ecranului Security \(Securitate\)](#page-31-0)
- [Opțiunile ecranului Secure Boot \(Încărcare securizată\)](#page-33-0)
- [Opțiunile ecranului Intel Software Guard Extensions \(Extensii de protecție software Intel\)](#page-34-0)
- [Opțiunile ecranului Performance \(Performanțe\)](#page-34-0)
- [Opțiunile ecranului Power management \(Gestionare alimentare\)](#page-35-0)
- [Opțiunile ecranului POST Behavior \(Comportament POST\)](#page-36-0)
- **[Flexibilitate](#page-36-0)**
- [Opțiunile ecranului Virtualization Support \(Suport virtualizare\)](#page-37-0)
- [Opțiunile ecranului Wireless \(Wireless\)](#page-37-0)
- [Opțiunile ecranului Maintenance \(Întreținere\)](#page-37-0)
- [Opțiunile ecranului System Log \(Jurnal de sistem\)](#page-38-0)
- Opțiuni de configurare avansată
- Parola de sistem și de configurare

### Prezentare generală BIOS

- $\triangle$  | AVERTIZARE: Dacă nu sunteți un expert în utilizarea computerului, nu modificați setările din programul de configurare BIOS. Anumite modificări pot conduce la funcționarea incorectă a computerului.
- (i) | NOTIFICARE: Înainte de a modifica programul de configurare BIOS, este recomandat să notați informațiile din ecranul de configurare BIOS pentru a le consulta mai târziu.

Utilizați programul de configurare BIOS în următoarele scopuri:

- Pentru a obtine informatii despre componentele hardware instalate în computer, cum ar fi volumul de memorie RAM și dimensiunea hard diskului.
- Pentru a modifica informatiile de configurare a sistemului.

<span id="page-27-0"></span>Pentru a seta sau a modifica o optiune selectabilă de către utilizator, cum ar fi parola utilizatorului, tipul hard diskului instalat, activarea sau dezactivarea dispozitivelor de bază.

### Tastele de navigare

(i) NOTIFICARE: Pentru majoritatea opțiunilor de configurare a sistemului, modificările pe care le efectuați sunt înregistrate, dar nu au efect până când nu reporniți sistemul.

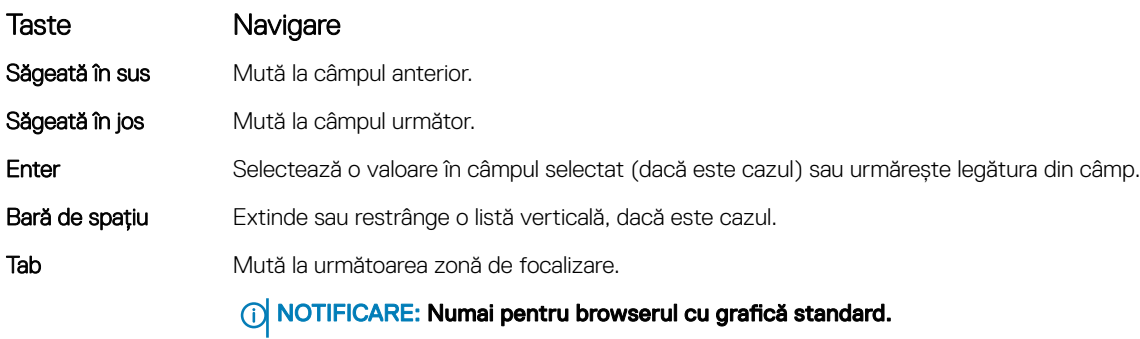

Esc Se deplasează la pagina anterioară până vizualizați ecranul principal. Dacă apăsați tasta Esc în ecranul principal, se afișează un mesaj care vă solicită să salvați toate modificările nesalvate și să reporniți sistemul.

### Secvența de încărcare

Boot Sequence (Secvență de încărcare) vă permite să ocoliți ordinea dispozitivelor de încărcare definită în configurarea sistemului și să încărcați direct pe un dispozitiv specific (de exemplu: unitate optică sau hard disk). În timpul testului automat de pornire (POST), când se afisează sigla Dell, puteti:

- Să accesați utilitarul System Setup (Configurare sistem) apăsând pe tasta F2
- Să afișați meniul de încărcare pentru o singură dată apăsând pe tasta F12

Meniul de încărcare pentru o singură dată afisează dispozitivele de pe care puteți încărca sistemul, inclusiv opțiunea de diagnosticare. Opțiunile meniului de încărcare sunt:

- Removable Drive (Unitate amovibilă) (dacă există)
- STXXXX Drive (Unitate STXXXX)

#### NOTIFICARE: XXX denotă numărul unității SATA.

- Optical Drive (Unitate optică) (dacă există)
- SATA Hard Drive (Hard disk SATA) (dacă este disponibil)
- **Diagnosticare**

#### <sup>1</sup> NOTIFICARE: Dacă alegeți Diagnostics (Diagnosticare), se va afișa ecranul ePSA diagnostics (Diagnosticare ePSA).

De asemenea, ecranul secvenței de încărcare afișează opțiunea de accesare a ecranului System Setup (Configurare sistem).

### Accesarea programului de configurare BIOS

- 1 Porniți (sau reporniți) computerul.
- 2 În timpul secvenței POST, după afișarea siglei DELL, așteptați afișarea solicitării de a apăsa pe tasta F2 și apăsați imediat pe tasta F2.
	- $\odot$ NOTIFICARE: Solicitarea de a apăsa pe tasta F2 indică faptul că tastatura este inițializată. Deoarece această solicitare poate apărea foarte rapid, trebuie să fiți pregătit pentru aceasta și apoi să apăsați pe tasta F2. Dacă apăsați pe tasta F2 înainte de solicitare, se pierde oportunitatea apăsării corecte. Dacă așteptați prea mult și apare sigla sistemului de operare, așteptați în continuare până când apare desktopul. Apoi, opriți computerul și încercați din nou.

# <span id="page-28-0"></span>Opțiunile ecranului General (Generalități)

Această secțiune listează caracteristicile hardware principale ale computerului.

#### Opțiune Descriere

#### Informații de sistem

- System Information (Informatii de sistem): afisează BIOS Version (Versiune BIOS), Service Tag (Etichetă de service), Asset Tag (Etichetă de activ), Ownership Tag (Etichetă proprietar), Ownership Date (Data achiziționării), Manufacture Date (Data fabricației și Express Service Code (Cod de service expres).
- Memory Information (Informații memorie): așează Memory Installed (Memorie instalată), Memory Available (Memorie disponibilă), Memory Speed (Frecvență memorie), Memory Channels Mode (Mod canale de memorie), Memory Technology (Tehnologie memorie), DIMM A Size (Dimensiune DIMM A) și DIMM B Size (Dimensiune DIMM B).
- PCI Information (Informații PCI): afișează SLOT1 și SLOT2.
- Processor Information (Informatii despre procesor): afisează Processor Type (Tipul procesorului), Core Count (Număr nuclee), Processor ID (ID-ul procesorului), Current Clock Speed (Frecvența curentă), Minimum Clock Speed (Frecvența minimă), Maximum Clock Speed (Frecvența maximă), Processor L2 Cache (Memoria cache de nivel 2 a procesorului), Processor L3 Cache (Memoria cache de nivel 3 a procesorului), HT Capable (Capacitate HT) și 64-Bit Technology (Tehnologie pe 64 de biți).
- Device Information (Informații dispozitiv): afișează SATA-0, SATA-1, LOM MAC Address (Adresă MAC LOM), Video Controller (Controler video), dGPU Video Controller (Controler video pentru unitate de procesare grafică separată), Audio Controller (Controler audio), Wi-Fi Device (Dispozitiv Wi-Fi) și Bluetooth Device (Dispozitiv Bluetooth).

#### Boot Sequence

Boot Sequence Vă permite să specificați ordinea în care computerul încearcă să găsească un sistem de operare. Pentru a modifica ordinea de încărcare, selectați dispozitivul pe care doriți să îl modificați din lista disponibilă în partea dreaptă. După ce ați selectat dispozitivul, faceți clic pe săgețile sus/jos sau folosiți tastele PageUp/PageDown de la tastatură pentru a modifica ordinea de încărcare. Aveți și posibilitatea să selectați sau să deselectați dispozitivele din listă cu ajutorul casetelor de bifare disponibile în partea stângă. Este bine să activați opțiunea Legacy Option ROMs (Memorii opționale din generația veche) pentru a configura modul de încărcare Legacy (Generație veche). Modul de încărcare Legacy (Generație veche) nu este permis dacă ați activat opțiunea Secure Boot (Încărcare securizată). Opțiunile sunt următoarele:

- Boot Sequence (Secvență încărcare) caseta de selectare Windows Boot Manager este bifată în mod implicit.
	- $\bigcirc$ NOTIFICARE: Setarea implicită poate să difere în funcție de sistemul de operare instalat pe computer.
- Boot List Option (Opțiune listă de încărcare) Opțiunile din listă sunt Legacy (Generație veche) și UEFI. În mod implicit, este selectată opțiunea UEFI.
	- ⋒ NOTIFICARE: Setarea implicită poate să difere în funcție de sistemul de operare instalat pe computer.
- Add Boot Option (Adăugare opțiune de încărcare) vă permite să adăugați o opțiune de încărcare.
- Delete Boot Option (Ștergere opțiune de încărcare) vă permite să ștergeți o opțiune de încărcare existentă.
- View (Vizualizare) vă permite să vizualizați opțiunea curentă de încărcare din computer.
- Restore Settings (Restaurare setări) restaurează setările implicite ale computerului.
- Save Settings (Salvare setări) salvează setările computerului.
- Apply (Aplicare) vă permite să aplicați setările.
- Exit (Ieșire) ieșiți și computerul pornește.

<span id="page-29-0"></span>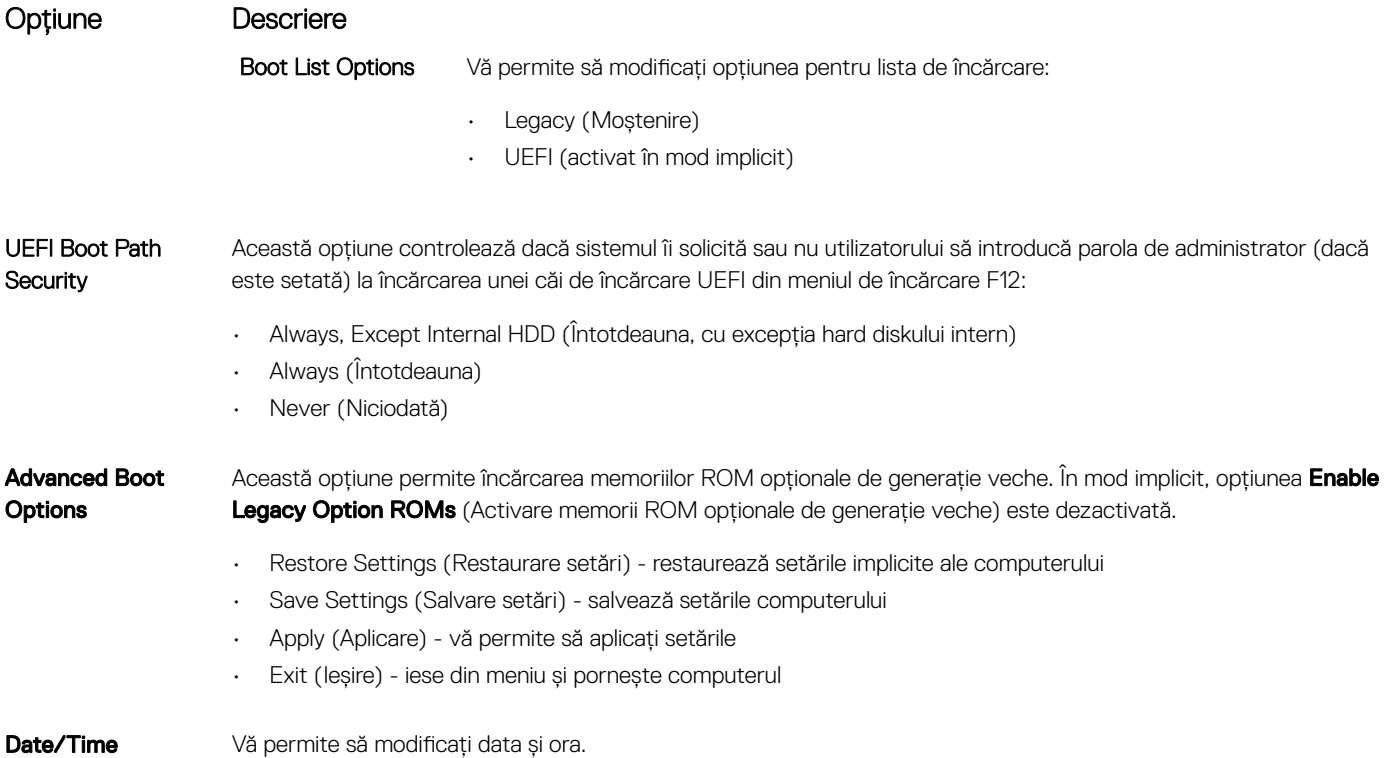

### Opțiunile ecranului System configuration (Configurație sistem)

#### Opțiune Descriere

Integrated NIC Dacă activați stiva de rețea UEFI, vor fi disponibile protocoalele de rețea UEFI. Rețeaua UEFI le permite caracteristicilor de rețea pentru pre-încărcare pre-SO să utilizeze controlerele plăcilor de rețea (NIC) activate. Acestea pot fi utilizate fără PXE activat. Dacă activați opțiunea Enabled w/PXE (Activat cu PXE), tipul de încărcare PXE (Legacy PXE sau UEFI PXE) depinde de modul de încărcare existent și de tipul memoriilor ROM opționale în uz. Stiva de rețea UEFI este necesară pentru a avea activată funcționalitatea UEFI PXE la întreaga capacitate.

• Enabled UEFI Network Stack (Stivă de rețea UEFI activată) - această opțiune este dezactivată în mod implicit.

Vă permite să configurați controlerul de rețea integrat. Opțiunile sunt următoarele:

- Disabled (Dezactivat)
- Enabled (Activat)
- Enabled w/PXE (Activat cu PXE): această opțiune este activată în mod implicit.
- Enabled w/Cloud Desktop (Activat cu Cloud Desktop)

#### NOTIFICARE: În funcție de computer și de dispozitivele instalate, elementele prezentate în această secțiune pot să apară sau nu.

- SATA Operation Vă permite să configurați controlerul de hard disk SATA intern. Opțiunile sunt următoarele:
	- Disabled (Dezactivat)
	- **AHCI**
- Drives Vă permite să configurați unitățile SATA încorporate. Toate unitățile sunt activate în mod implicit. Opțiunile sunt următoarele:

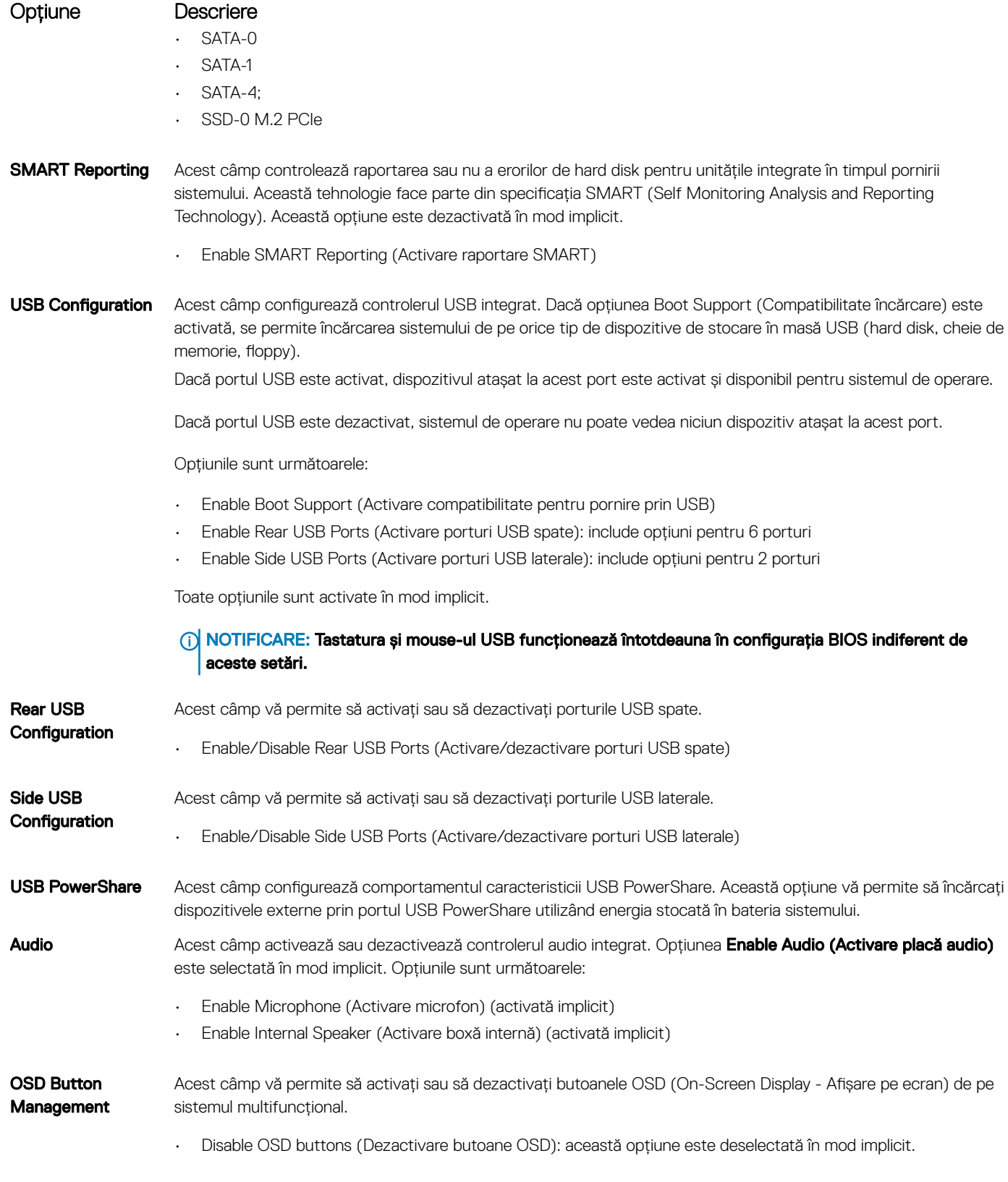

- **Ecran tactil** Această opțiune vă permite să activați sau să dezactivați ecranul tactil. Miscellaneous Devices Vă permite să activați sau să dezactivați următoarele dispozitive:
	- Enable Camera (Activare cameră) (activată implicit)

### <span id="page-31-0"></span>Opțiune Descriere

- Enable Media Card (Activare cartelă de stocare) (activată implicit)
- Disable Media Card (Dezactivare cartelă de stocare)

### Opțiunile ecranului Security (Securitate)

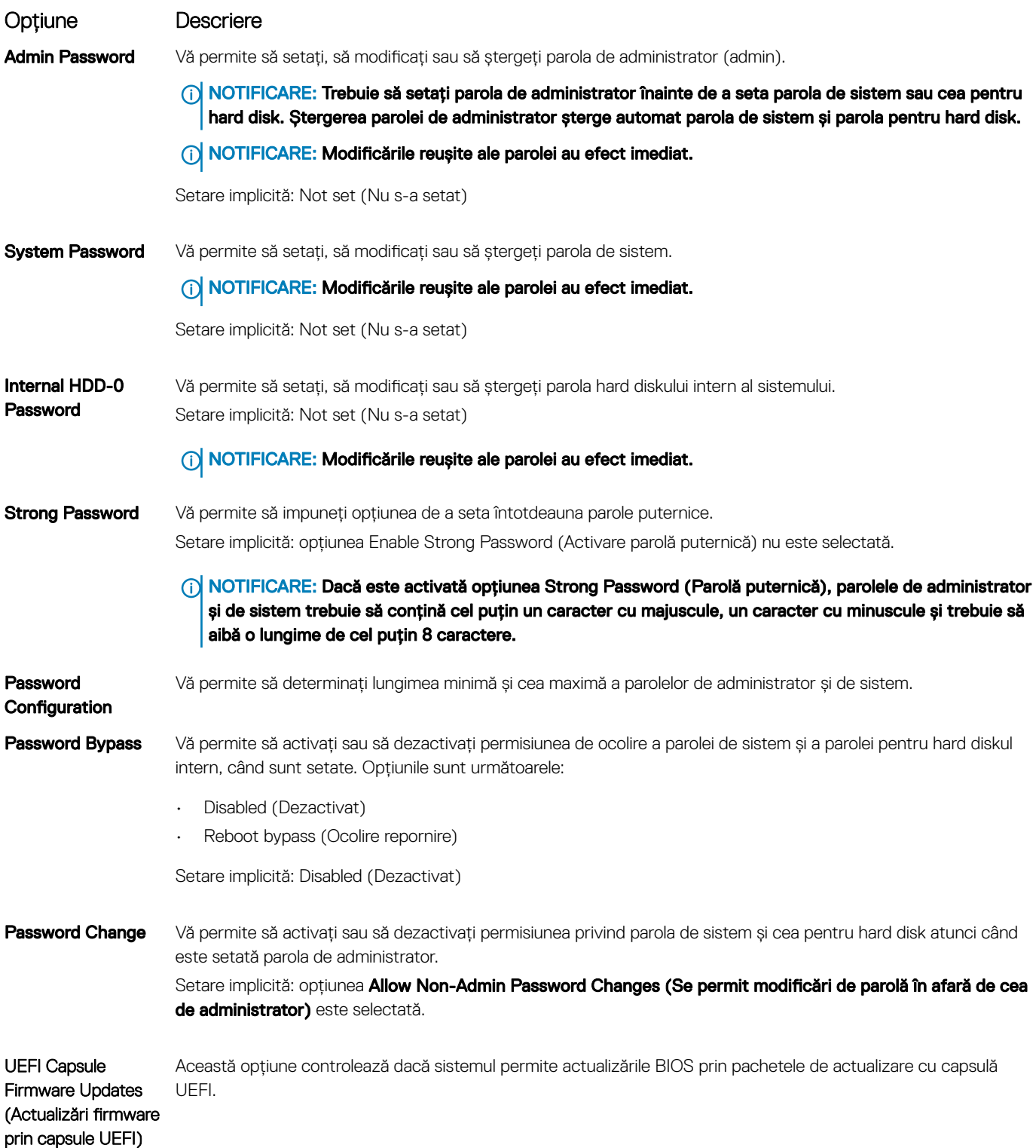

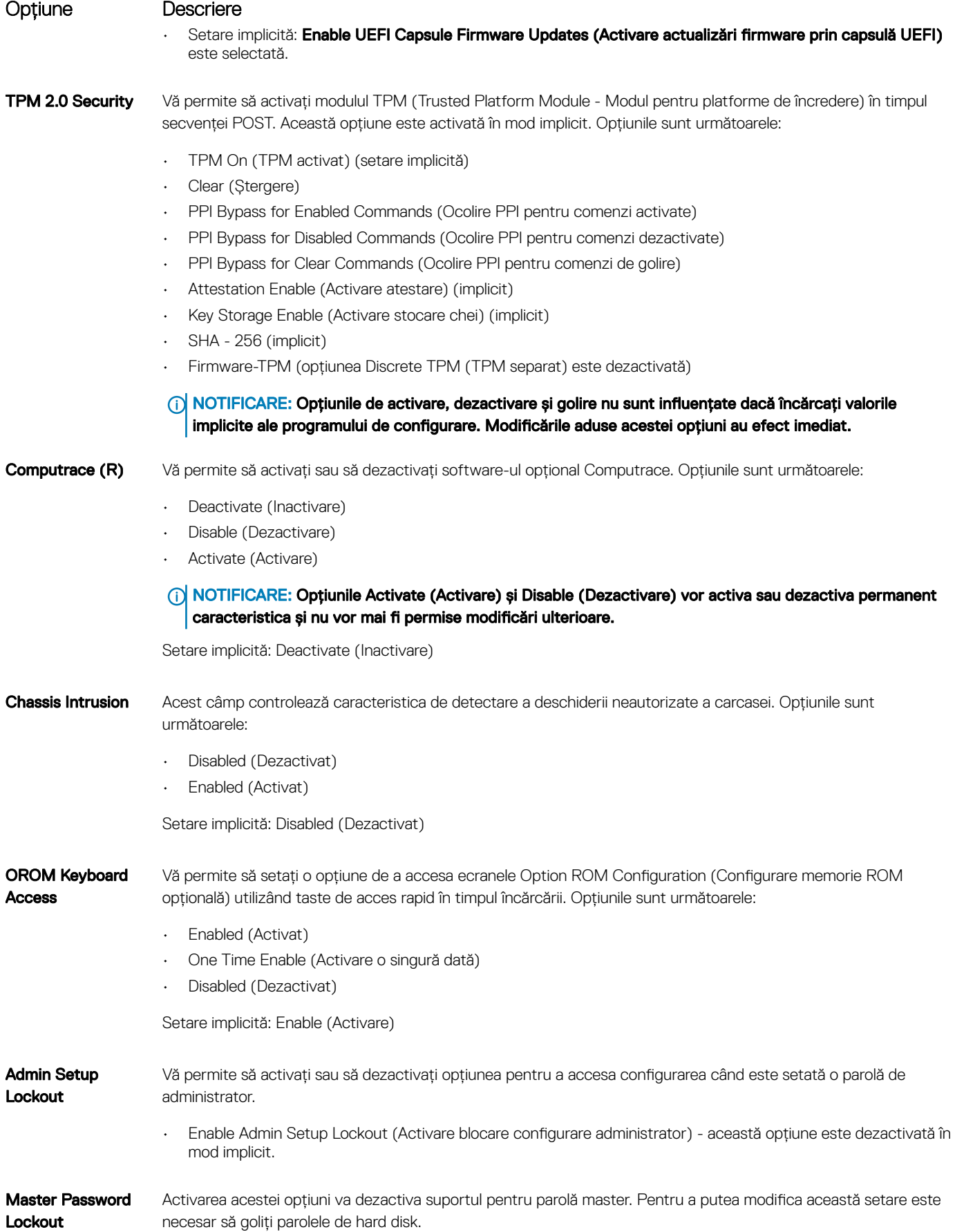

<span id="page-33-0"></span>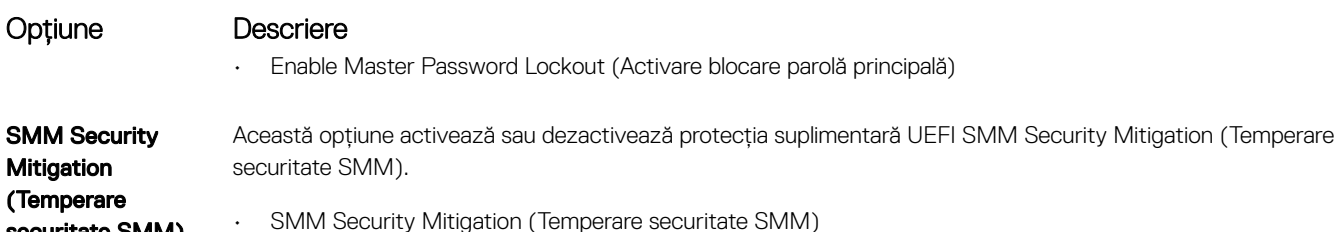

# Opțiunile ecranului Secure Boot (Încărcare securizată)

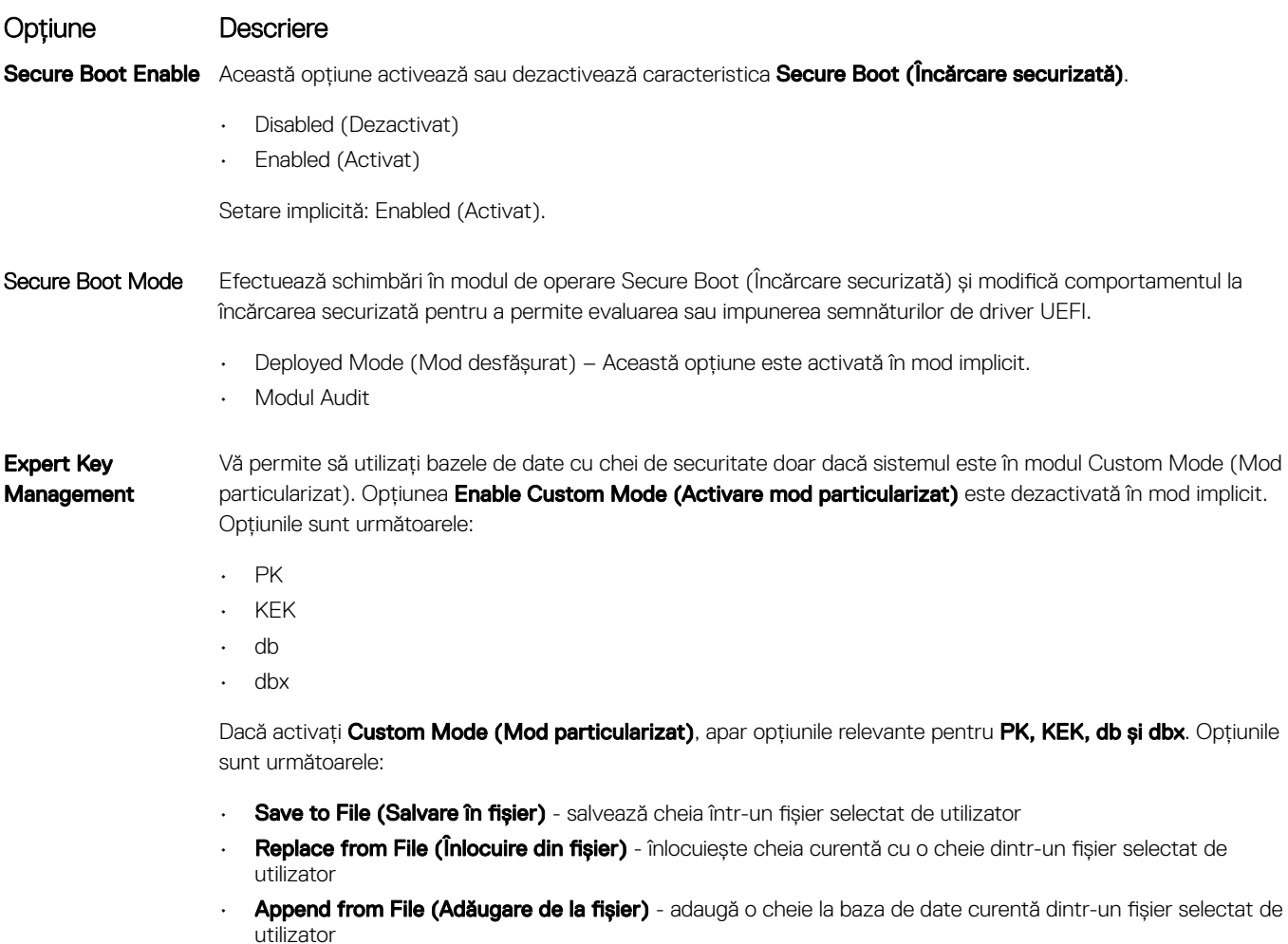

- · Delete (Ștergere) șterge cheia selectată
- Reset All Keys (Reinițializare totală chei) reinițializează la setarea implicită
- Delete All Keys (Ștergere totală chei) șterge toate cheile
- NOTIFICARE: Dacă dezactivați Custom Mode (Mod particularizat), toate modicările efectuate se vor șterge și cheile se vor restaura la setările implicite.

securitate SMM)

### <span id="page-34-0"></span>Opțiunile ecranului Intel Software Guard Extensions (Extensii de protecție software Intel)

#### Opțiune Descriere

Intel SGX Enable Acest câmp vă permite să accesați un mediu securizat pentru executarea codurilor/stocarea informațiilor confidențiale în contextul sistemului de operare principal. Opțiunile sunt următoarele:

- Disabled (Dezactivat)
- Enabled (Activat)
- Software Controlled (Controlat prin software) (implicit)

Enclave Memory Size Această opțiune setează SGX Enclave Reserve Memory Size (Dimensiune memorie de rezervă pentru enclavele extensiilor de protecție software). Opțiunile sunt următoarele:

- 32 MB
- 64 MB
- 128 MB

## Opțiunile ecranului Performance (Performanțe)

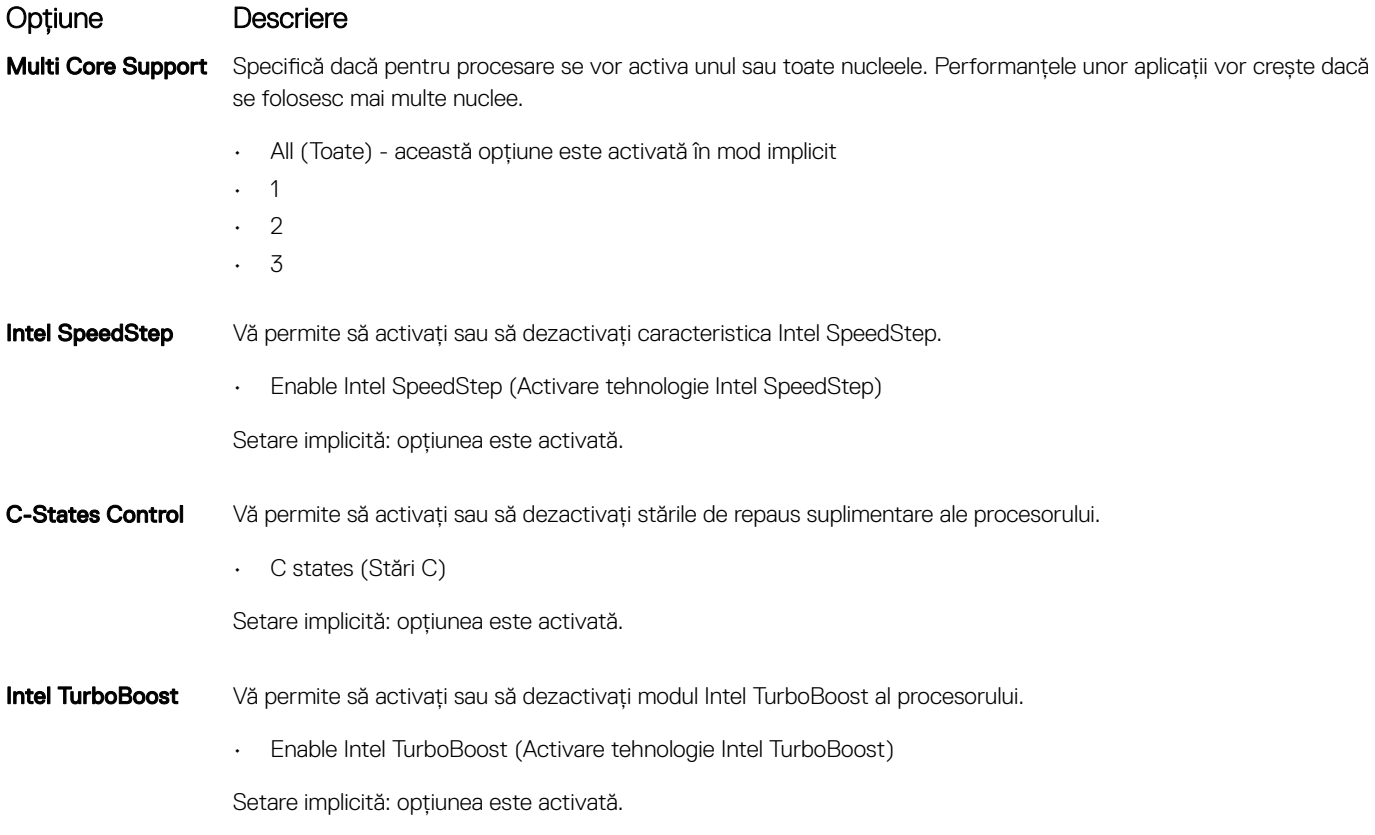

### <span id="page-35-0"></span>Opțiunile ecranului Power management (Gestionare alimentare)

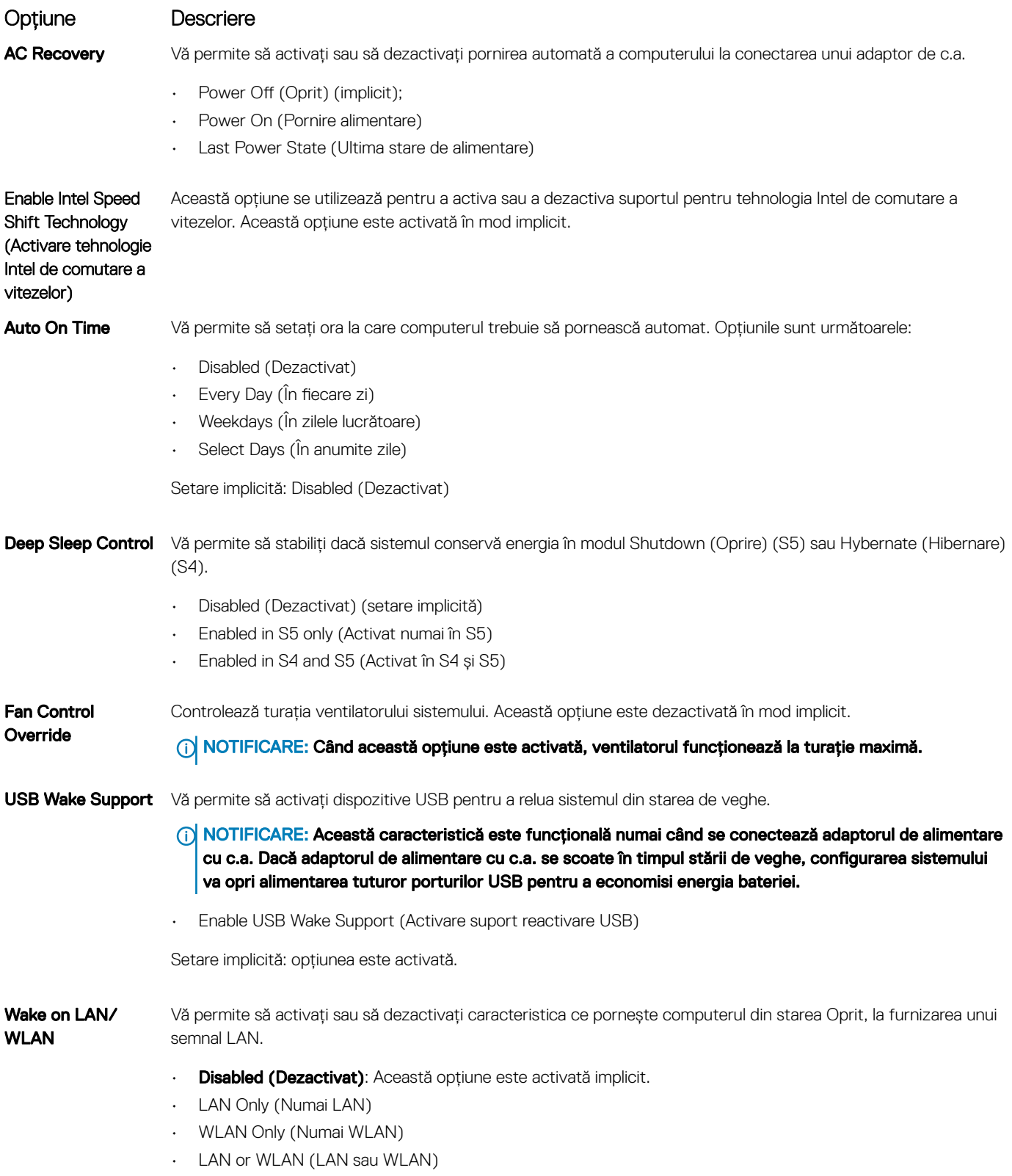

<span id="page-36-0"></span>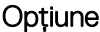

#### Descriere

• LAN with PXE Boot (LAN cu inițializare PXE)

Block Sleep Această opțiune vă permite să blocați intrarea în starea de repaus (starea S3) în mediul sistemului de operare. Block Sleep (S3 state) (Blocare stare de repaus (stare S3))

Setare implicită: această opțiune este dezactivată

### Opțiunile ecranului POST Behavior (Comportament POST)

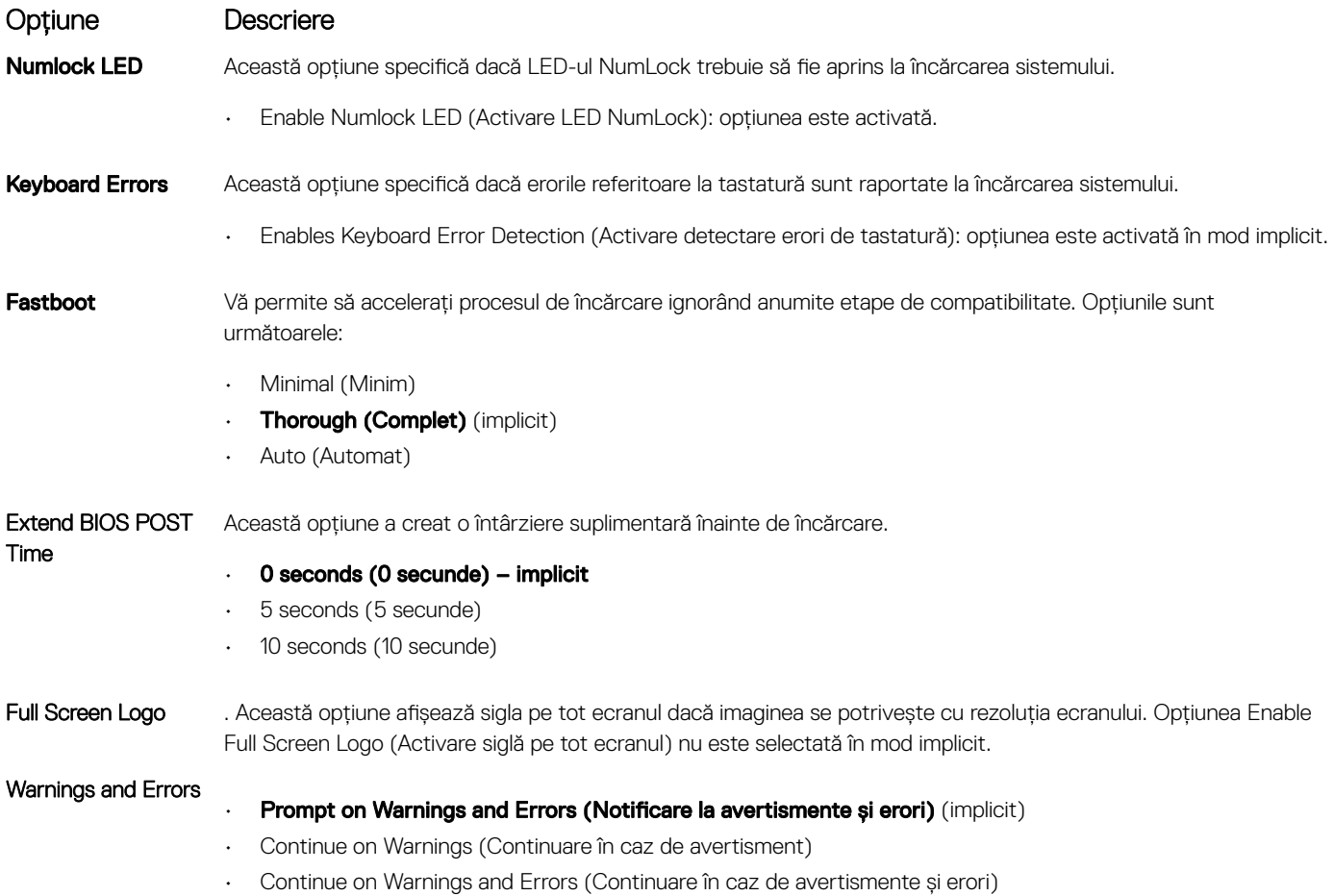

### **Flexibilitate**

Opțiune Descriere USB provision Când această opțiune este activată, Intel AMT se poate aproviziona folosind fișierul de aprovizionare local, cu ajutorul unui dispozitiv de stocare USB. • Enable USB Provision (Activare aprovizionare prin USB) MEBx Hotkey Această opțiune specifică dacă funcția de tastă de acces rapid MEBx se activează când se încarcă sistemul.

#### <span id="page-37-0"></span>Opțiune Descriere

Enable MEBX Hotkey (Activare tastă rapidă MEBx) – activată în mod implicit.

### Opțiunile ecranului Virtualization Support (Suport virtualizare)

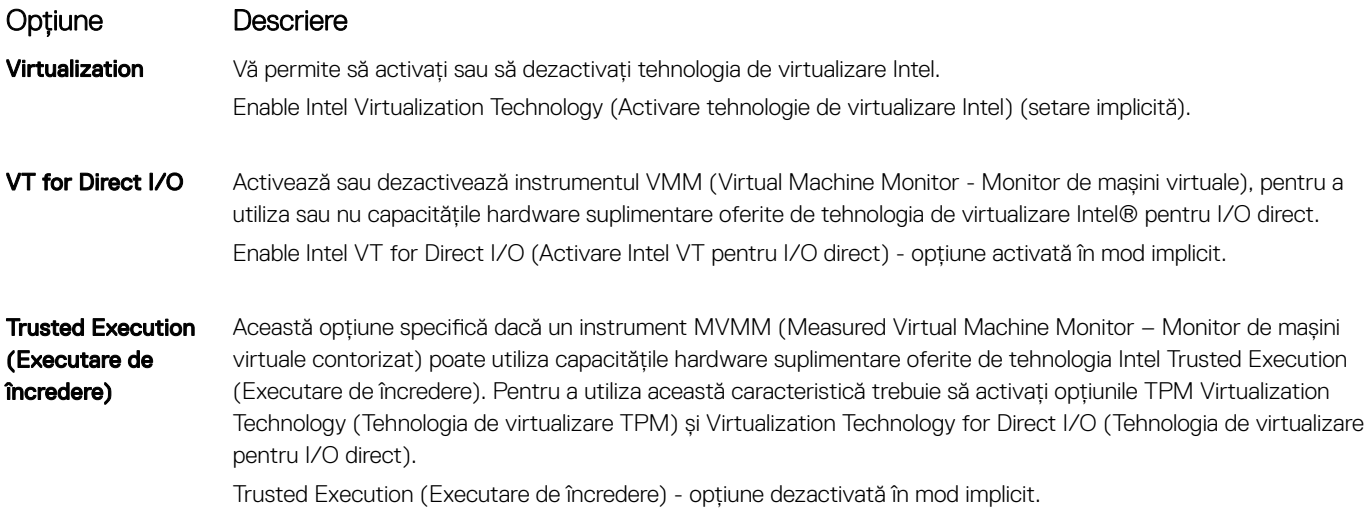

### Opțiunile ecranului Wireless (Wireless)

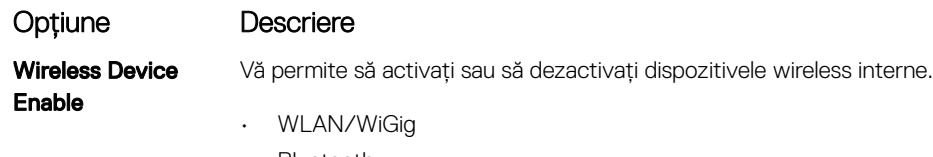

• Bluetooth

Toate opțiunile sunt activate în mod implicit.

# Opțiunile ecranului Maintenance (Întreținere)

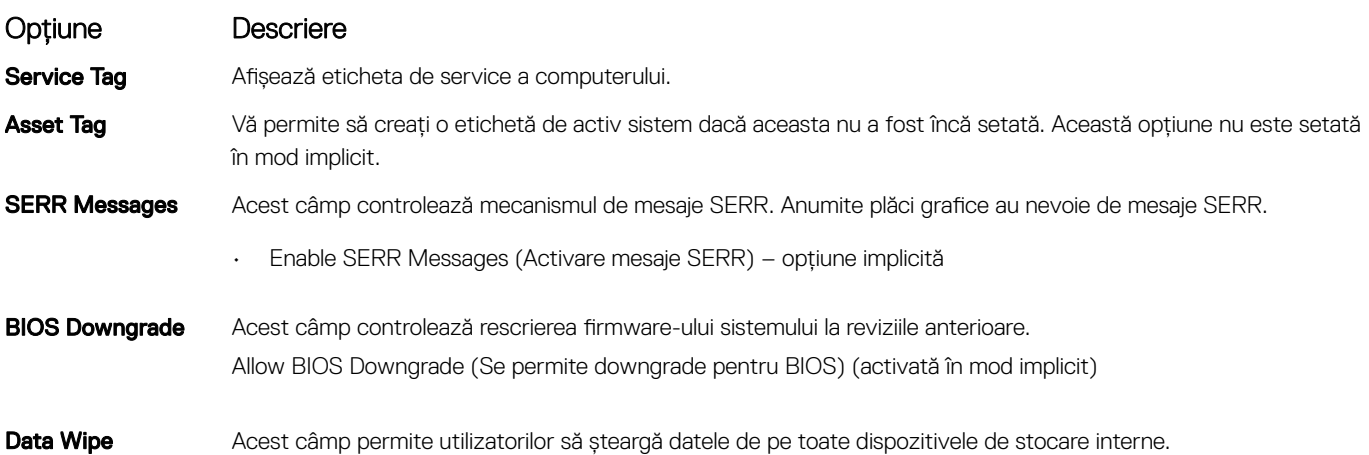

<span id="page-38-0"></span>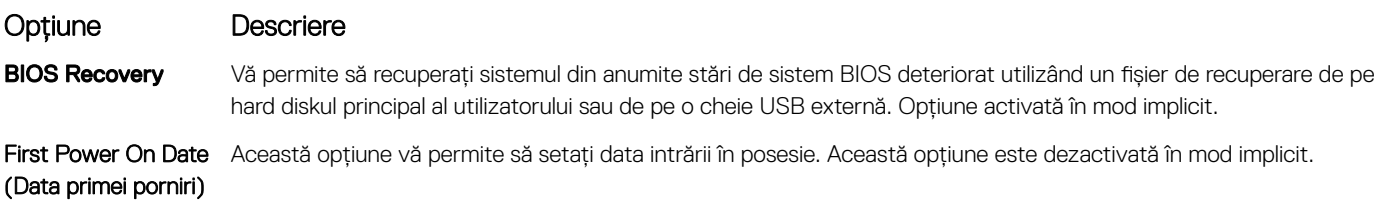

# Opțiunile ecranului System Log (Jurnal de sistem)

Optiune Descriere

BIOS Events Vă permite să vizualizați și să ștergeți evenimentele POST (BIOS) din System Setup (Configurare sistem).

### Opțiuni de configurare avansată

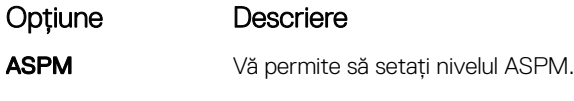

- **Auto** (implicit)
- Disabled (Dezactivat)
- L1 Only (Numai L1)

### Parola de sistem și de configurare

#### Tabel 17. Parola de sistem și de configurare

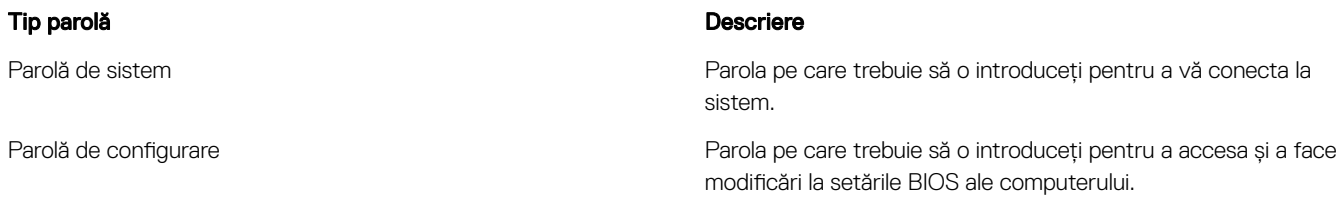

Puteți crea o parolă de sistem și o parolă de configurare pentru a securiza computerul.

- $\triangle$  | AVERTIZARE: Caracteristicile parolei oferă un nivel de securitate de bază pentru datele de pe computer.
- $\triangle$  | AVERTIZARE: Orice persoană vă poate accesa datele stocate pe computer dacă acesta nu este blocat și este lăsat nesupravegheat.
- $\widehat{I}(i)$  NOTIFICARE: Caracteristica de parole de sistem și de configurare este dezavctivată.

### Atribuirea unei parole de sistem și a unei parole de configurare

Puteți atribui o opțiune nouă System Password (Parolă de sistem) doar atunci când starea este Not Set (Nesetat).

Pentru a accesa funcția de configurare a sistemului, apăsați pe F2 imediat după o pornire sau o repornire.

- 1 În ecranul System BIOS (BIOS sistem) sau System Setup (Configurare sistem), selectați Security (Securitate) și apăsați pe Enter. Se afișează ecranul Security (Securitate).
- 2 Selectați System Password (Parolă de sistem) și creați o parolă în câmpul Enter the new password (Introduceți noua parolă). Utilizați instrucțiunile următoare pentru a atribui parola de sistem:
- <span id="page-39-0"></span>• O parolă poate avea maximum 32 de caractere.
- Parola poate conține cifrele de la 0 până la 9.
- Numai literele mici sunt valide, nu se permit literele mari.
- Se permit numai următoarele caractere speciale: spațiu, ("), (+), (,), (-), (.), (/), (;), ([), (\), (]), (`).
- 3 Tastați parola de sistem introdusă anterior în câmpul Confirm new password (Confirmare parolă nouă) și faceți clic pe OK (OK).
- 4 Apăsați pe Esc și un mesaj vă solicită să salvați modificările.
- 5 Apăsati pe Y pentru a salva modificările. Computerul repornește.

### Ștergerea sau modificarea unei parole existente de configurare a sistemului

Asigurati-vă că optiunea **Password Status (Stare parolă)** este Unlocked (Deblocată) (în System Setup (Configurare sistem)) înainte de a încerca să ștergeți sau să modificați parola de sistem și/sau de configurare existentă. Nu puteți să ștergeți sau să modificați o parolă de sistem sau de configurare existentă dacă opțiunea Password Status (Stare parolă) este Locked (Blocată). Pentru a accesa configurarea sistemului, apăsați pe F2 imediat după o pornire sau o repornire.

1 În ecranul System BIOS (BIOS sistem) sau System Setup (Configurare sistem), selectați System Security (Securitate sistem) și apăsați pe Enter.

Se afișează ecranul System Security (Securitate sistem).

- 2 În ecranul System Security (Securitate sistem), verificați ca opțiunea Password Status (Stare parolă) să fie Unlocked (Deblocat).
- 3 Selectați System Password (Parolă de sistem), modificați sau ștergeți parola de sistem existentă și apăsați pe Enter sau pe Tab.
- 4 Selectați Setup Password (Parolă de sistem), modificați sau ștergeți parola de configurare existentă și apăsați pe Enter sau pe Tab.
	- O NOTIFICARE: Dacă modificați parola de sistem și/sau de configurare, reintroduceți noua parolă când vi se solicită acest lucru. Dacă ștergeți parola de sistem și/sau de configurare, confirmați ștergerea când vi se solicită acest lucru.
- 5 Apăsați pe Esc și un mesaj vă solicită să salvați modificările.
- 6 Apăsați pe Y pentru a salva modificările și a ieși din programul System Setup (Configurare sistem). Computerul repornește.

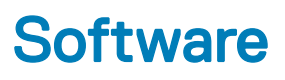

<span id="page-40-0"></span>Acest capitol oferă detalii despre sistemele de operare acceptate și instrucțiuni despre modul de instalare a driverelor.

#### Subiecte:

- Sisteme de operare acceptate
- Descărcarea driverelor
- [Drivere pentru chipsetul Intel](#page-41-0)
- [Driverele plăcii video](#page-42-0)
- [Drivere audio](#page-43-0)
- [Drivere de rețea](#page-43-0)
- [Driverele camerei](#page-43-0)
- [Drivere pentru unități de stocare](#page-43-0)
- [Drivere de securitate](#page-44-0)
- [Driverele Bluetooth](#page-44-0)
- [Drivere USB](#page-44-0)

### Sisteme de operare acceptate

#### Tabel 18. Sisteme de operare acceptate

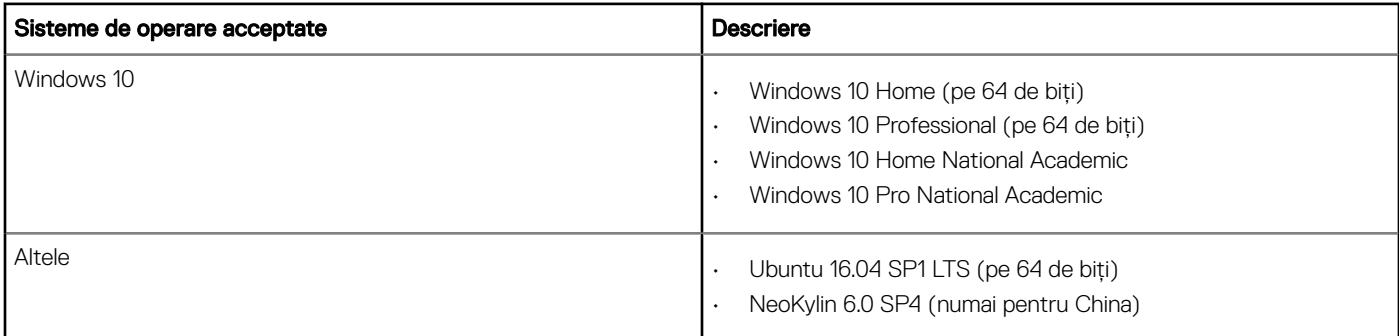

### Descărcarea driverelor

- 1 Porniți sistemul desktop.
- 2 Accesați Dell.com/support.
- 3 Faceți clic pe Product Support (Asistență produs), introduceți eticheta de service aferentă sistemului desktop și faceți clic pe Submit (Remitere).

 $\bigcirc|$  NOTIFICARE: Dacă nu aveți eticheta de service, utilizați caracteristica de detectare automată sau răsfoiți manual după modelul sistemului desktop.

- 4 Faceți clic pe Drivers and Downloads (Drivere și descărcări).
- 5 Selectați sistemul de operare instalat pe sistemul desktop.
- 6 Derulați în josul paginii și selectați driverul de instalat.
- <span id="page-41-0"></span>7 Faceți clic pe **Download File (Descărcare fișier)** pentru a descărca driverul pentru sistemul desktop.
- 8 După ce se termină descărcarea, accesați folderul în care ați salvat fișierul driverului.
- 9 Faceți dublu clic pe pictograma fișierului driverului și urmați instrucțiunile de pe ecran.

### Drivere pentru chipsetul Intel

Verificați dacă driverele pentru chipsetul Intel sunt instalate deja în sistem.

ACPI Fan ACPI Fan **THE ACPI Fan** ACPI Fan **ACPI Fan** ACPI Fixed Feature Button ACPI Power Button ACPI Processor Aggregator ACPI Thermal Zone Composite Bus Enumerator Dell Diag Control Device Dell System Analyzer Control Device High Definition Audio Controller High precision event timer Intel(R) 300 Series Chipset Family LPC Controller (Q370) - A306 Intel(R) Gaussian Mixture Model - 1911 Intel(R) Host Bridge/DRAM Registers - 3E1F Intel(R) Management Engine Interface Intel(R) PCI Express Root Port #6 - A33D Intel(R) PCI Express Root Port #8 - A33F Intel(R) Power Engine Plug-in Intel(R) SMBus - A323 Intel(R) SPI (flash) Controller - A324 Intel(R) Thermal Subsystem - A379 Microsoft ACPI-Compliant System Microsoft System Management BIOS Driver Microsoft UEFI-Compliant System Microsoft Virtual Drive Enumerator Microsoft Windows Management Interface for ACPI Microsoft Windows Management Interface for ACPI Microsoft Windows Management Interface for ACPI Microsoft Windows Management Interface for ACPI NDIS Virtual Network Adapter Enumerator Numeric data processor PCI Express Root Complex PCI standard RAM Controller Plug and Play Software Device Enumerator Programmable interrupt controller Remote Desktop Device Redirector Bus System CMOS/real time clock System timer UMBus Root Bus Enumerator

<span id="page-42-0"></span>v System devices

## Driverele plăcii video

Verificati dacă driverele plăcii video sunt instalate deja în sistem.

### <span id="page-43-0"></span>Drivere audio

Verificați dacă driverele audio sunt instalate deja pe sistem.

 $\vee$  **...** DESKTOP

.

- $\vee$  il Audio inputs and outputs
	- Microphone Array (Realtek(R) Audio)
	- Il Speakers/Headphones (Realtek(R) Audio)

### Drivere de rețea

Verificați dacă driverele de rețea sunt instalate deja în sistem.

- $\vee$  I Sound, video and game controllers Ill Intel(R) Display Audio
	- **Ill** Realtek(R) Audio
- $\vee$   $\blacksquare$  Network adapters Bluetooth Device (Personal Area Network) Bluetooth Device (RFCOMM Protocol TDI) Intel(R) Ethernet Connection (7) I219-V Qualcomm QCA61x4A 802.11ac Wireless Adapter WAN Miniport (IKEv2) WAN Miniport (IP) WAN Miniport (IPv6) WAN Miniport (L2TP) WAN Miniport (Network Monitor) WAN Miniport (PPPOE) WAN Miniport (PPTP) WAN Miniport (SSTP)

### Driverele camerei

Verificați dacă driverul camerei este instalat deja în sistem.

 $\vee$   $\circledcirc$  Cameras **D** Integrated Webcam

# Drivere pentru unități de stocare

Verificati dacă driverele controlerului de stocare sunt instalate deja pe sistem.

↓ Storage controllers Intel(R) Chipset SATA/PCIe RST Premium Controller Microsoft Storage Spaces Controller

Verificați dacă driverele pentru unități de stocare sunt instalate deja pe sistem.

<span id="page-44-0"></span>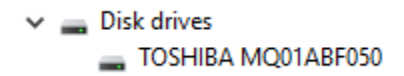

### Drivere de securitate

Verificați dacă driverele de securitate sunt instalate deja pe sistem.

 $\vee$  **P** Security devices **P** Trusted Platform Module 2.0

### Driverele Bluetooth

Verificați dacă driverele Bluetooth sunt instalate deja pe sistem.

- $\vee$  & Bluetooth
	- **8** Microsoft Bluetooth Enumerator
	- Microsoft Bluetooth LE Enumerator
	- Microsoft Bluetooth Protocol Support Driver
	- Qualcomm QCA61x4A Bluetooth 4.1

### Drivere USB

Verificați dacă driverele USB sunt instalate deja pe sistem.

- $\vee$   $\ddot{\mathbf{\psi}}$  Universal Serial Bus controllers
	- 1.10 (Microsoft) Intel(R) USB 3.1 eXtensible Host Controller 1.10 (Microsoft)
	- USB Composite Device
	- USB Composite Device
	- USB Root Hub (USB 3.0)

6

### <span id="page-45-0"></span>Cum se poate contacta Dell

NOTIFICARE: Dacă nu dispuneți de o conexiune Internet activă, puteți găsi informații de contact pe factura de achiziție, bonul de livrare, foaia de expediție sau catalogul de produse Dell.

Dell oferă mai multe opțiuni de service și asistență online și prin telefon. Disponibilitatea variază în funcție de tară și produs și este posibil ca anumite servicii să nu fie disponibile în zona dvs. Pentru a contacta Dell referitor la probleme de vânzări, asistență tehnică sau servicii pentru clienti:

- 1 Accesați adresa **Dell.com/support**.
- 2 Selectați categoria de asistență.
- 3 Verificați țara sau regiunea dvs. în lista verticală Choose a Country/Region (Alegeți o Țară/Regiune) din partea de jos a paginii.
- 4 Selectați serviciul sau legătura de asistență tehnică adecvată, în funcție de necesitățile dvs.